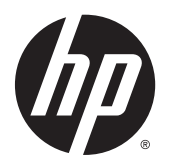

Brukerhåndbok

© Copyright 2015 Hewlett-Packard Development Company, L.P.

Bluetooth er et varemerke for sin eier og brukes av Hewlett-Packard Company på lisens. Intel er et varemerke for Intel Corporation i USA og andre land. Microsoft og Windows er registrerte varemerker for Microsoftkonsernet i USA.

Informasjonen i dette dokumentet kan endres uten varsel. De eneste garantiene for HPproduktene og -tjenestene er uttrykkelig angitt i garantierklæringene som følger med disse produktene og tjenestene. Ingenting i dette dokumentet kan tolkes som en tilleggsgaranti. HP er ikke erstatningsansvarlig for tekniske eller andre typer feil eller utelatelser i dette dokumentet.

Første utgave: Januar 2015

Dokumentets delenummer: 799010-091

#### **Produktmerknad**

Denne håndboken beskriver funksjoner som finnes på de fleste modeller. Enkelte av funksjonene er kanskje ikke tilgjengelig på din datamaskin.

Ikke alle funksjoner er tilgjengelig i alle utgaver av Windows. Denne datamaskinen kan kreve oppgradert og/eller separat innkjøpt maskinvare, drivere og/eller programvare for å få fullt utbytte av Windows-funksjonalitet. Se <http://www.microsoft.com>for å få mer informasjon.

Du får tilgang til den nyeste brukerhåndboken ved å gå til<http://www.hp.com/support> og velge ditt land. Velg **Drivere og nedlastinger**, og følg veiledningen på skjermen.

#### **Vilkår for programvaren**

Ved å installere, kopiere, laste ned eller på annen måte bruke et programvareprodukt som er forhåndsinstallert på datamaskinen, samtykker du i vilkårene i HPs lisensavtale for sluttbrukere (EULA). Hvis du ikke godtar vilkårene i lisensavtalen, er ditt eneste rettsmiddel å returnere det ubrukte produktet (maskinvare og programvare) i sin helhet innen 14 dager for å få full refusjon i henhold til forhandlerens refusjonspolitikk.

Ta kontakt med forhandleren for å få mer informasjon eller be om full refusjon av datamaskinens kjøpesum.

### **Sikkerhetsadvarsel**

**ADVARSEL:** Reduser risikoen for varmerelaterte skader eller overoppheting av datamaskinen ved å unngå å sette datamaskinen i fanget eller dekke til datamaskinens luftespalter. Plasser datamaskinen på en fast, plan flate når du skal bruke den. Pass på at ingen annen hard flate, for eksempel en tilkoblet skriver, eller en myk flate, for eksempel puter eller tepper, blokkerer for luftstrømmen. La heller ikke strømadapteren komme i kontakt med hud eller myke overflater som puter eller tepper, under bruk. Datamaskinen og strømadapteren overholder grenseverdiene for temperatur på brukertilgjengelige flater som er definert av den internasjonale sikkerhetsstandarden for IT-utstyr (IEC 60950-1).

# **Innhold**

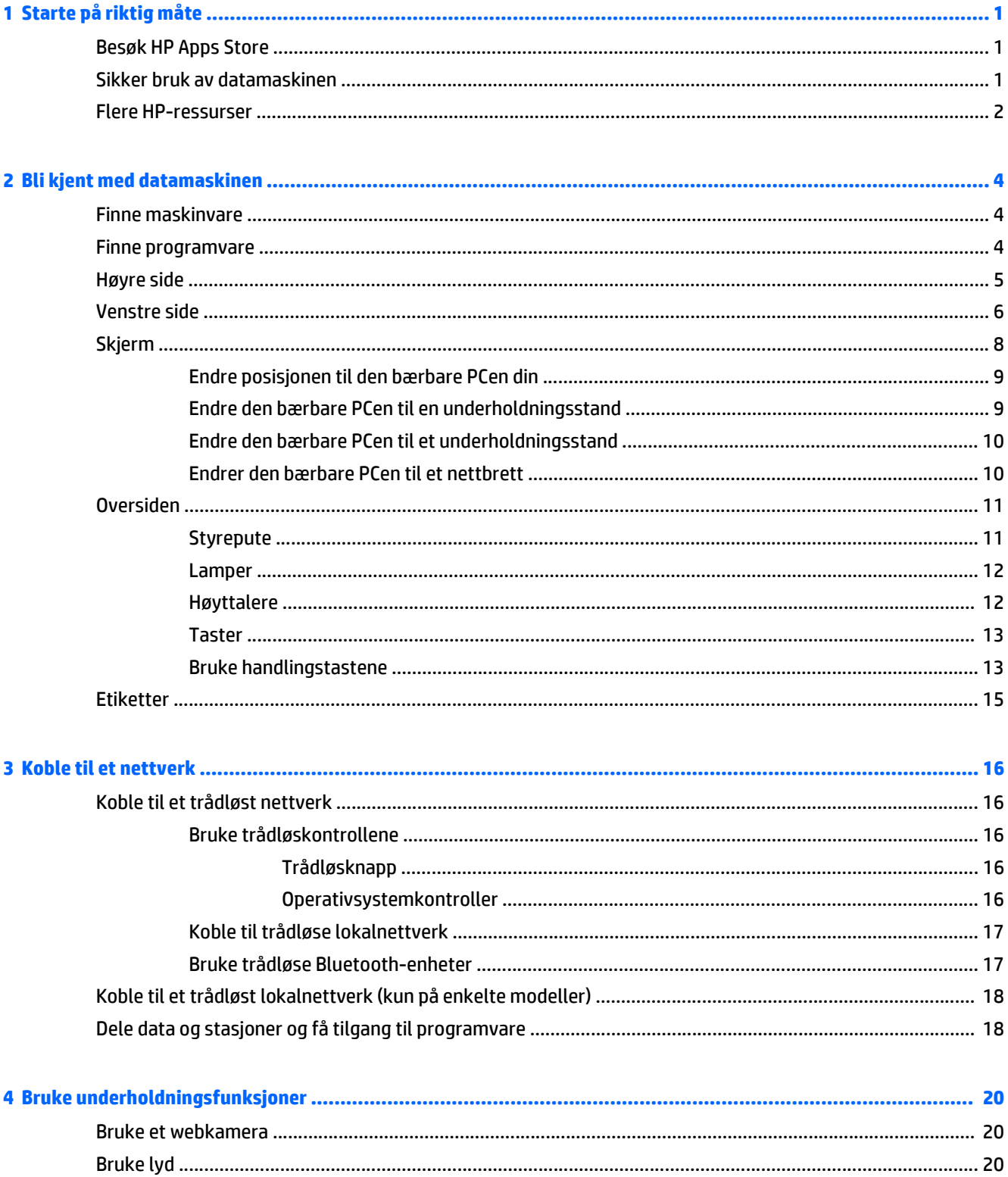

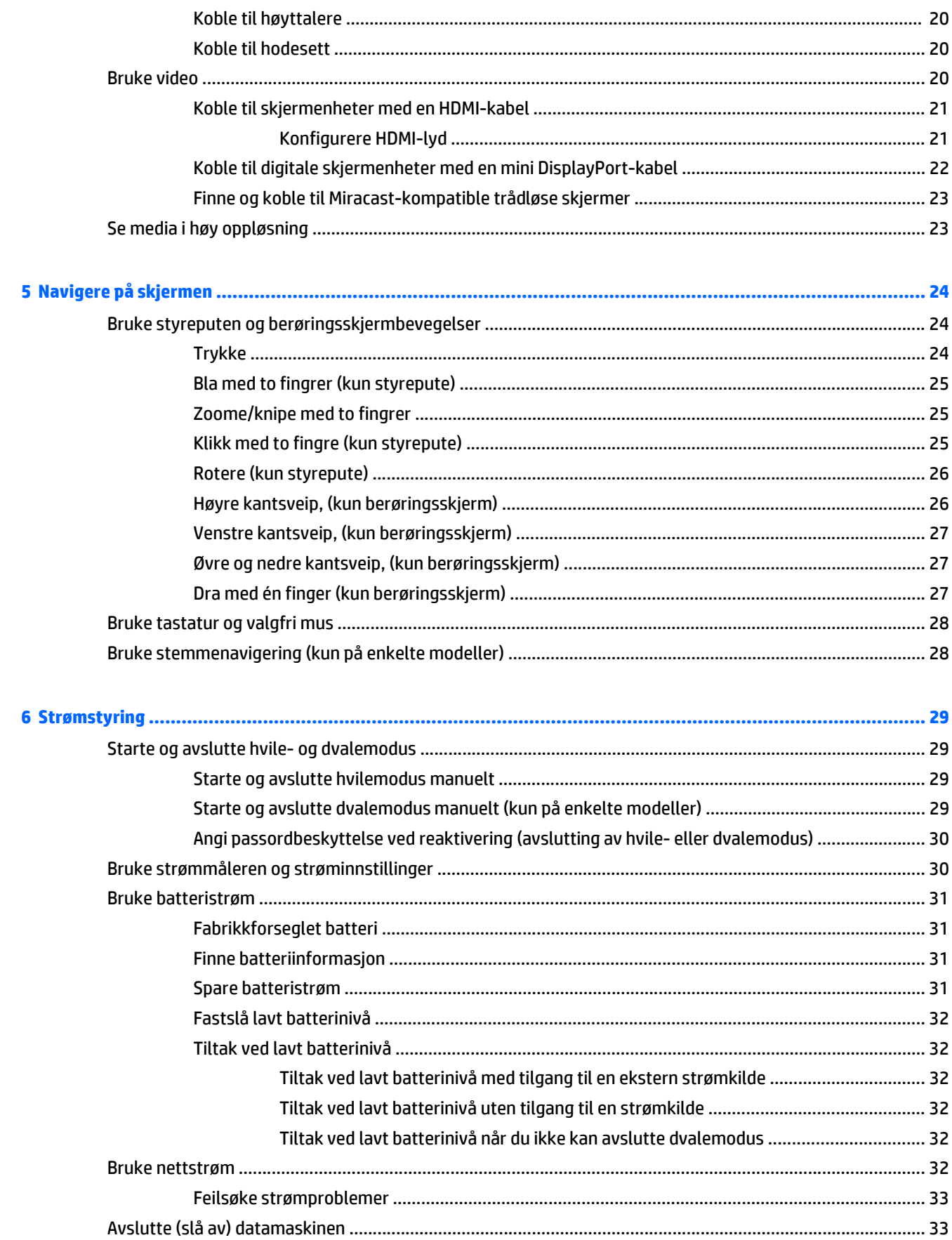

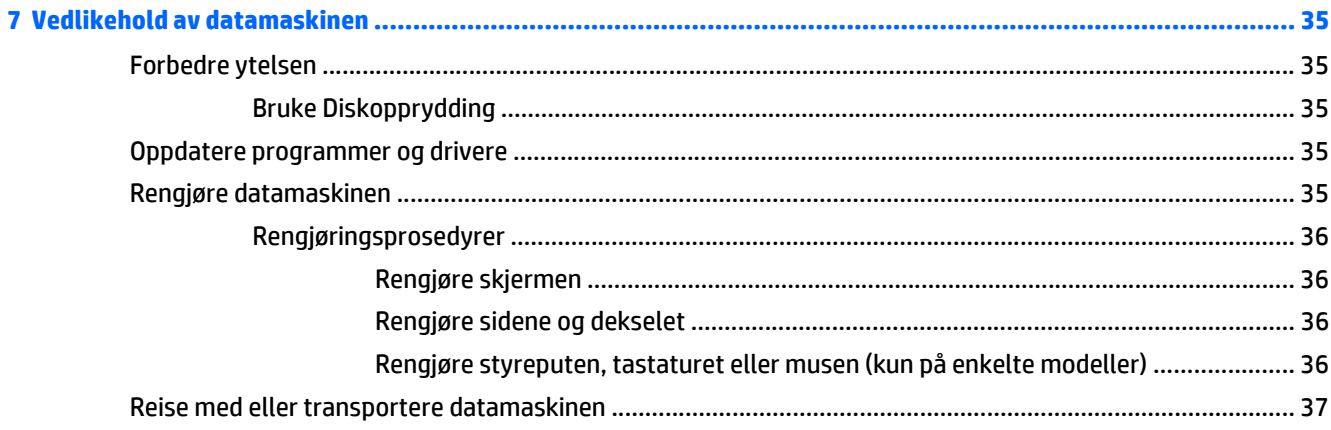

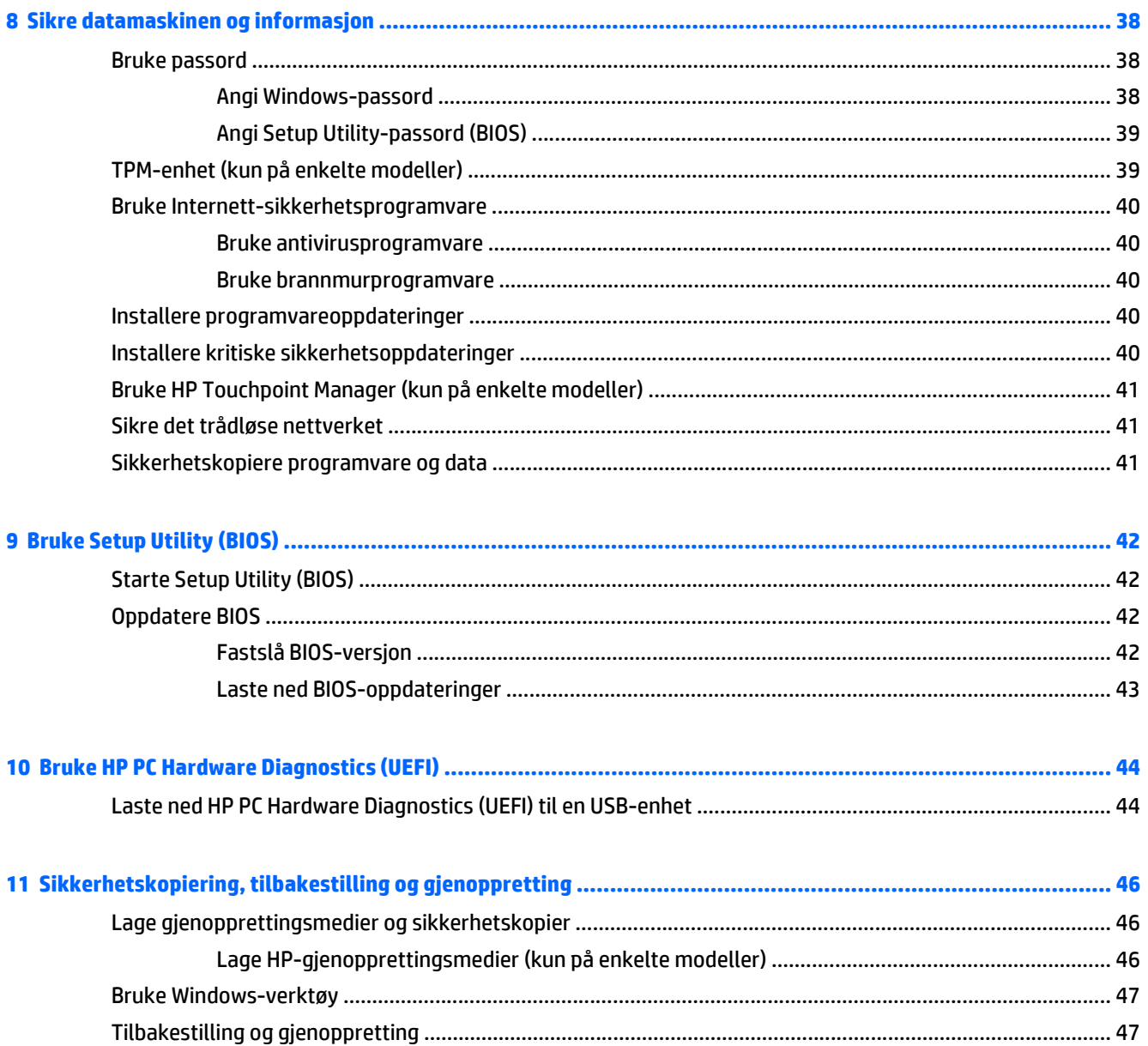

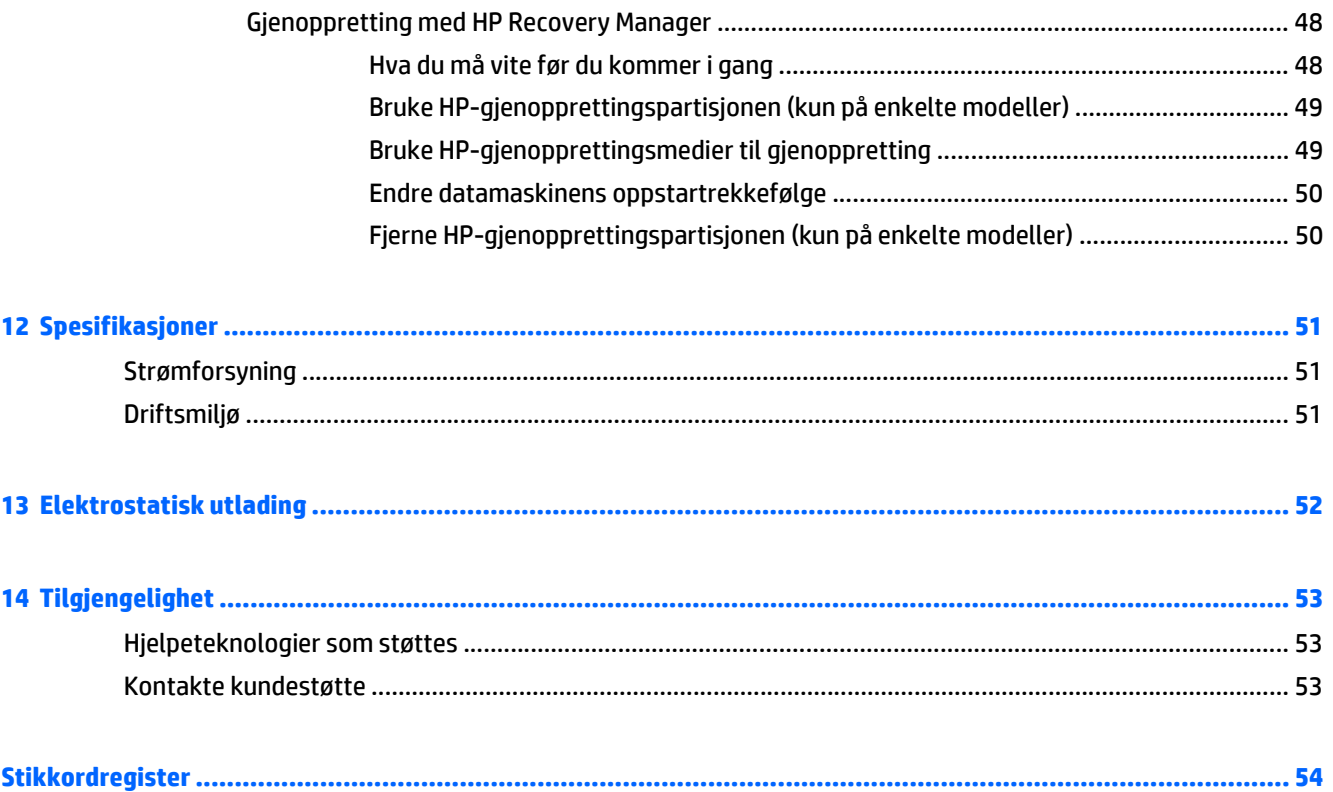

# <span id="page-8-0"></span>**1 Starte på riktig måte**

Denne datamaskinen er et kraftig verktøy som er konstruert for forbedringer i arbeid og underholdning. Les dette kapittelet for å lære om anbefalt bruk etter at du har konfigurert datamaskinen, morsomme ting du kan gjøre med datamaskinen og hvor du finner flere HP-ressurser.

# **Besøk HP Apps Store**

HP Apps Store tilbyr et bredt utvalg av populære spill, underholdning og musikkapper, produktivitetsapper og eksklusive HP-apper som du kan laste ned til startskjermen. Utvalget oppdateres jevnlig og innbefatter regionalt innhold og landspesifikke tilbud. Pass på å sjekke HP Apps Store jevnlig for å finne nye og oppdaterte funksjoner.

*VIKTIG:* Du må være koblet til Internett for å få tilgang til HP Apps Store.

Slik viser og laster du ned en app:

- **1.** Velg **Store**-appen på startskjermen.
- **2.** Velg **HP picks** for å se alle tilgjengelige apper.

**MERK:** HP picks er bare tilgjengelig i enkelte land.

**3.** Velg appen du vil laste ned, og følg veiledningen på skjermen. Når nedlastingen er fullført, vises appen på Alle apper-skjermen.

### **Sikker bruk av datamaskinen**

Når du har installert og registrert datamaskinen, anbefaler vi at du utfører disse trinnene for å få mest mulig ut av den smarte investeringen:

- Sikkerhetskopier harddisken ved å lage gjenopprettingsmedier. Se [Sikkerhetskopiering, tilbakestilling](#page-53-0) [og gjenoppretting på side 46.](#page-53-0)
- Hvis du ikke har gjort det allerede, kobler du til et kablet eller trådløst nettverk. Se detaljer under [Koble](#page-23-0) [til et nettverk på side 16](#page-23-0).
- Gjør deg kjent med datamaskinen og programvaren. Se [Bli kjent med datamaskinen på side 4](#page-11-0) og [Bruke underholdningsfunksjoner på side 20](#page-27-0) for å få mer informasjon.
- Oppdater eller kjøp antivirusprogramvare. Se [Bruke antivirusprogramvare på side 40](#page-47-0).

# <span id="page-9-0"></span>**Flere HP-ressurser**

Du finner ressurser som inneholder produktdetaljer, fremgangsmåter med mer i denne tabellen.

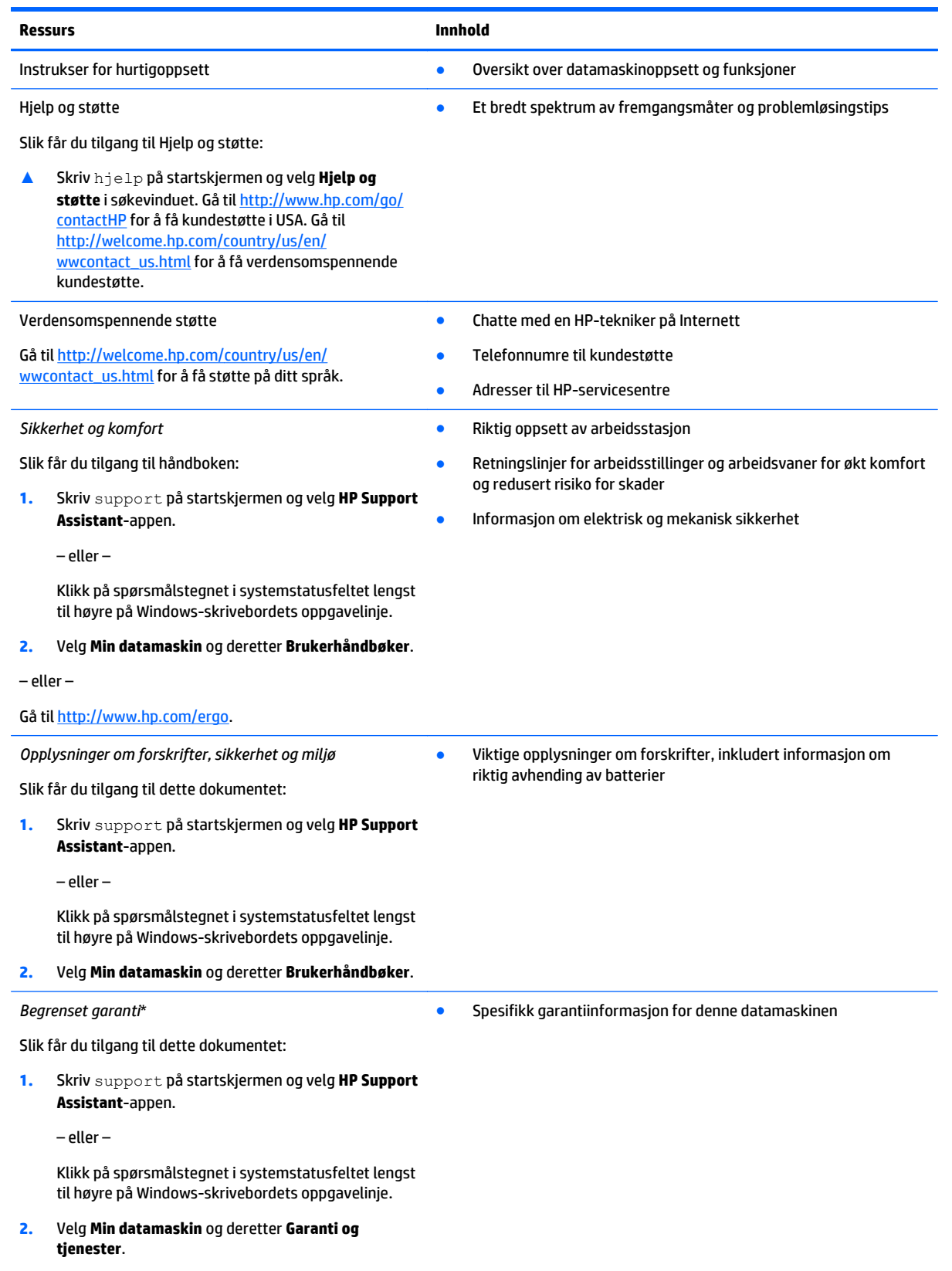

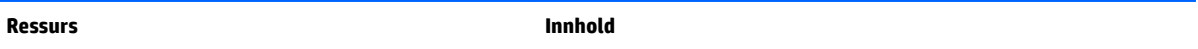

– eller –

Gå til [http://www.hp.com/go/orderdocuments.](http://www.hp.com/go/orderdocuments)

\*Du finner den aktuelle begrensede garantien fra HP som gjelder for produktet, i brukerhåndbøkene på datamaskinen og/eller på CD/ DVD-platen som følger med. I enkelte land eller regioner kan HP sørge for en trykt utgave av HPs begrensede garanti. I land eller regioner hvor garantien ikke følger med i trykt format, kan du be om å få et trykt eksemplar fra [http://www.hp.com/go/](http://www.hp.com/go/orderdocuments) [orderdocuments](http://www.hp.com/go/orderdocuments) eller skrive til:

- **Nord-Amerika**: Hewlett-Packard, MS POD, 11311 Chinden Blvd, Boise, ID 83714, USA
- **Europa, Midtøsten, Afrika**: Hewlett-Packard, POD, Via G. Di Vittorio, 9, 20063, Cernusco s/Naviglio (MI), Italia
- **Stillehavsområdet av Asia**: Hewlett-Packard, POD, P.O. Box 200, Alexandra Post Office, Singapore 911507

Når du ber om en utskrift av garantien, må du passe på å inkludere produktnummeret, garantiperioden (finnes på serienummeretiketten), navnet ditt og postadressen.

**VIKTIG:** IKKE returner HP-produktet til adressene ovenfor. Gå til<http://www.hp.com/go/contactHP> for å få amerikansk kundestøtte. Gå til [http://welcome.hp.com/country/us/en/wwcontact\\_us.html](http://welcome.hp.com/country/us/en/wwcontact_us.html) for å få verdensomspennende kundestøtte.

# <span id="page-11-0"></span>**2 Bli kjent med datamaskinen**

# **Finne maskinvare**

Gjør følgende for å finne ut hva slags maskinvare som er installert på datamaskinen:

**1.** Skriv kontrollpanel på startskjermen og velg **Kontrollpanel**.

– eller –

Høyreklikk på **Start**-knappen på Windows-skrivebordet og velg **Kontrollpanel**.

**2.** Velg **System og sikkerhet**, **System** og deretter **Enhetsbehandling** i venstre kolonne.

Da får du en oversikt over alle enhetene som er installert i datamaskinen.

For å finne informasjon om systemets maskinvarekomponenter og BIOS-versjonsnummer, trykk fn+esc.

## **Finne programvare**

Gjør følgende for å finne ut hva slags programvare som er installert på datamaskinen:

- **▲** Klikk på pil ned i nedre, venstre hjørne av startskjermen.
	- eller –

Høyreklikk på **Start**-knappen på Windows-skrivebordet og velg **Programmer og funksjoner**.

# <span id="page-12-0"></span>**Høyre side**

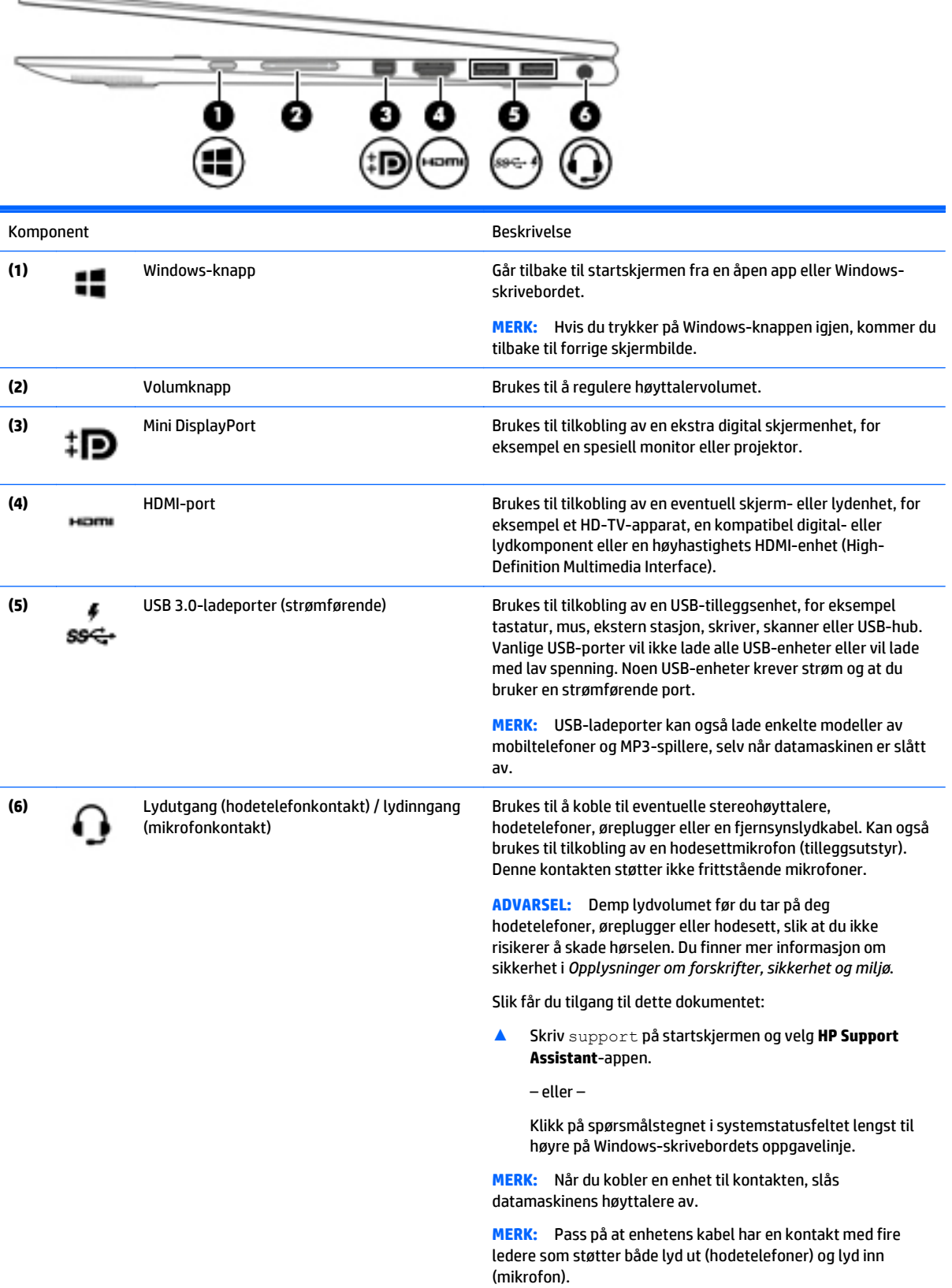

# <span id="page-13-0"></span>**Venstre side**

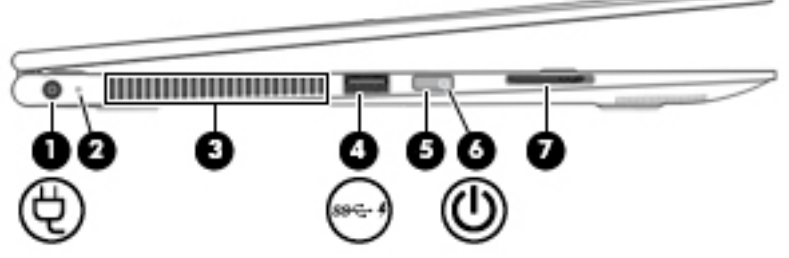

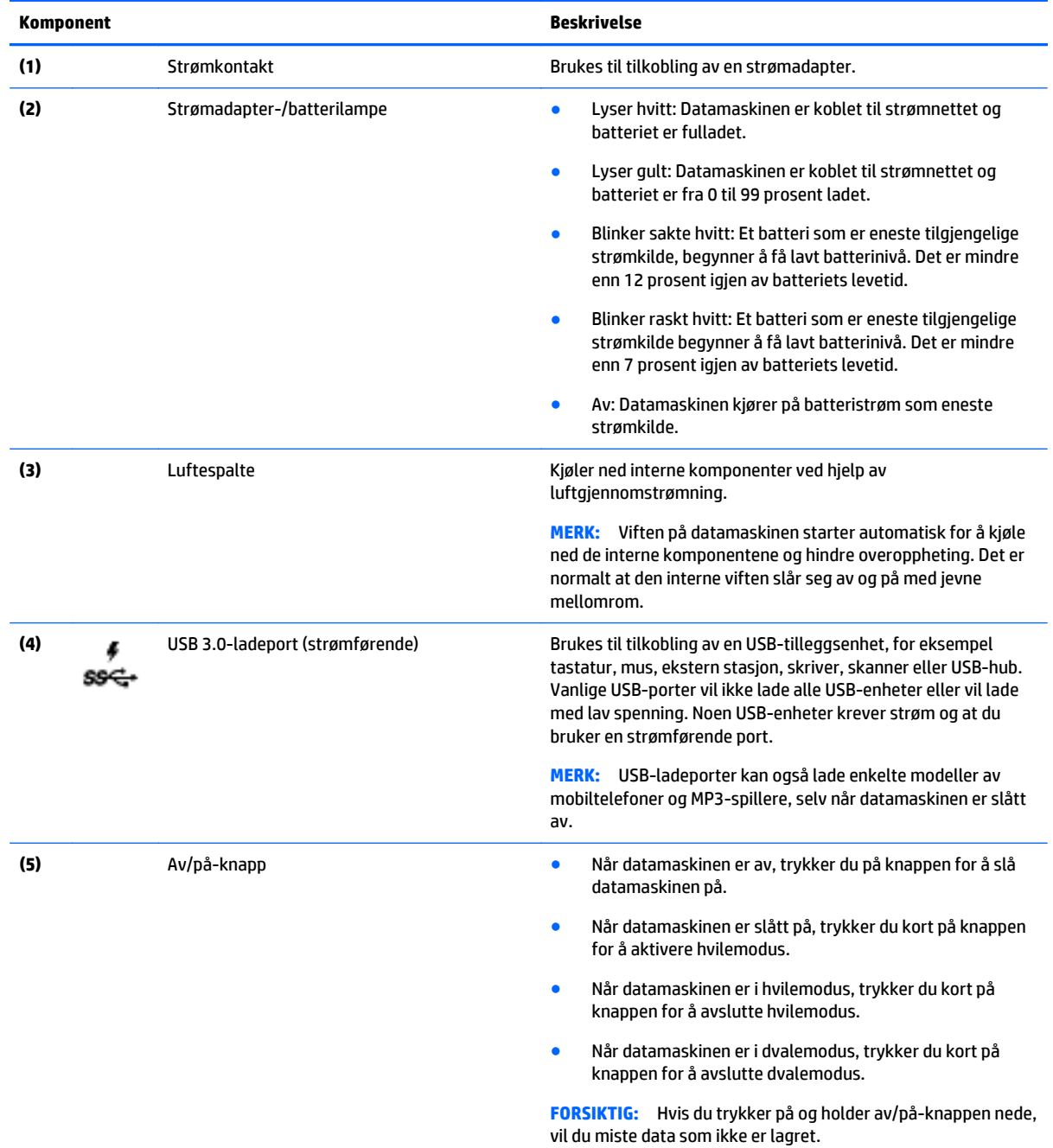

 $\frac{1}{2} \left( \frac{1}{2} \right) \left( \frac{1}{2} \right) \left( \frac$ 

<span id="page-14-0"></span>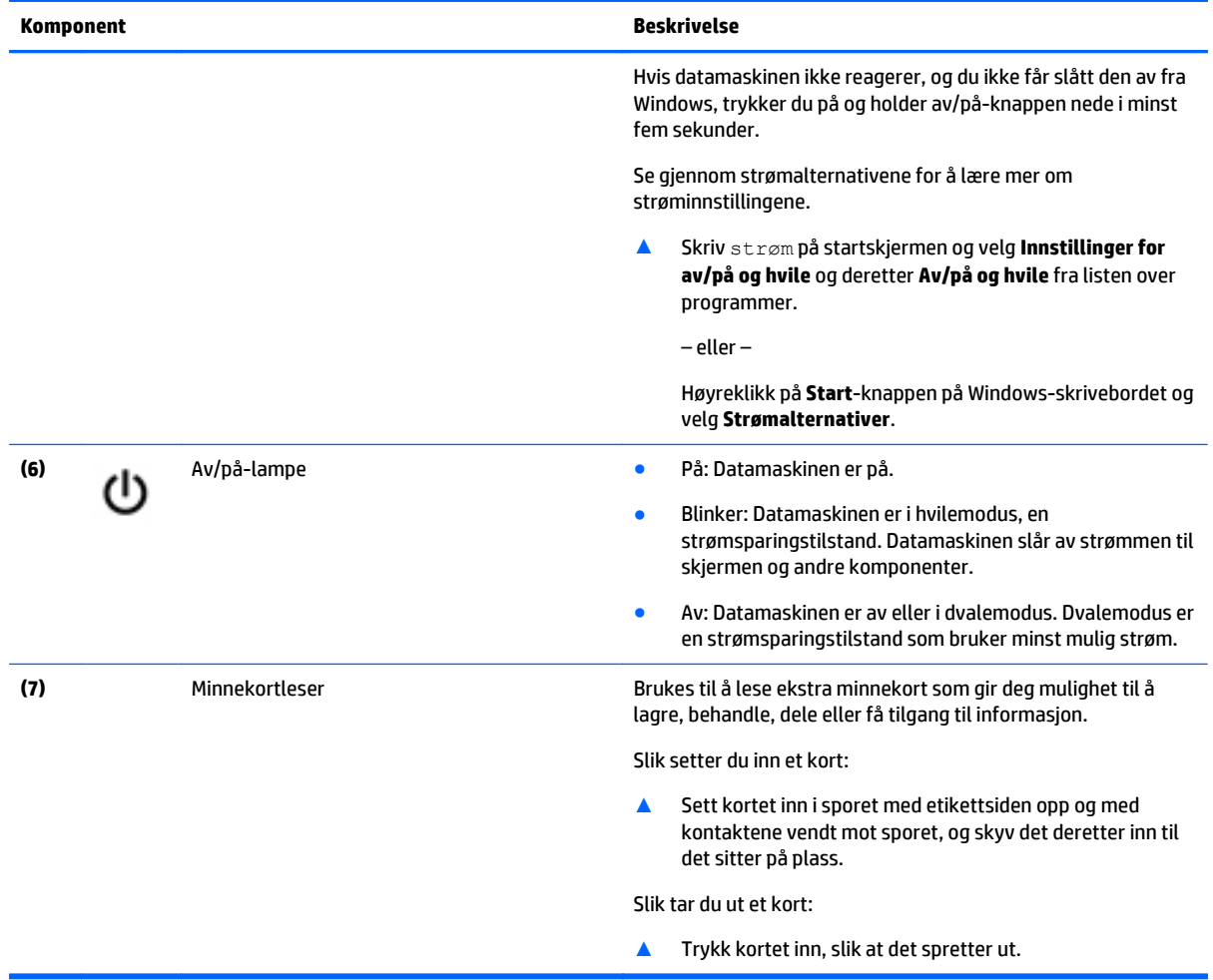

# <span id="page-15-0"></span>**Skjerm**

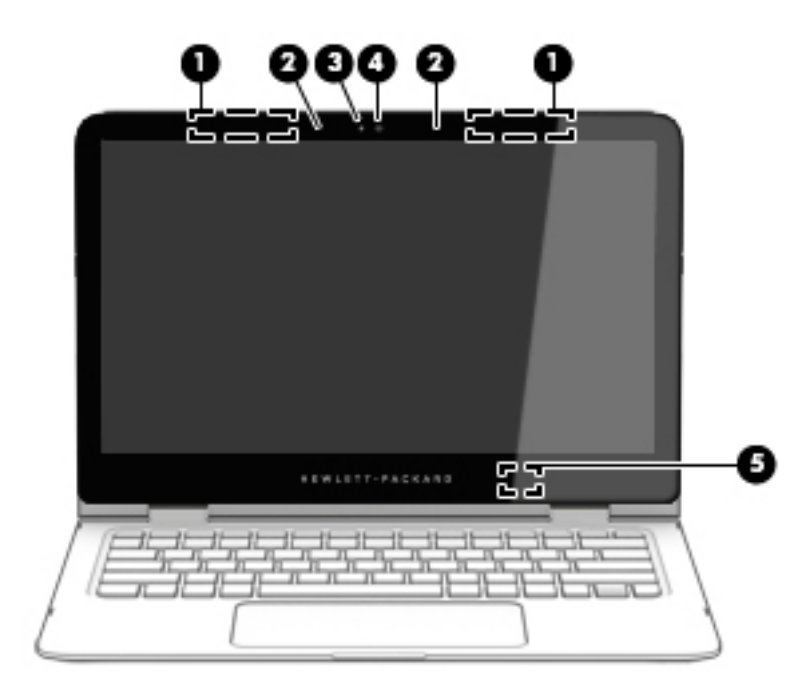

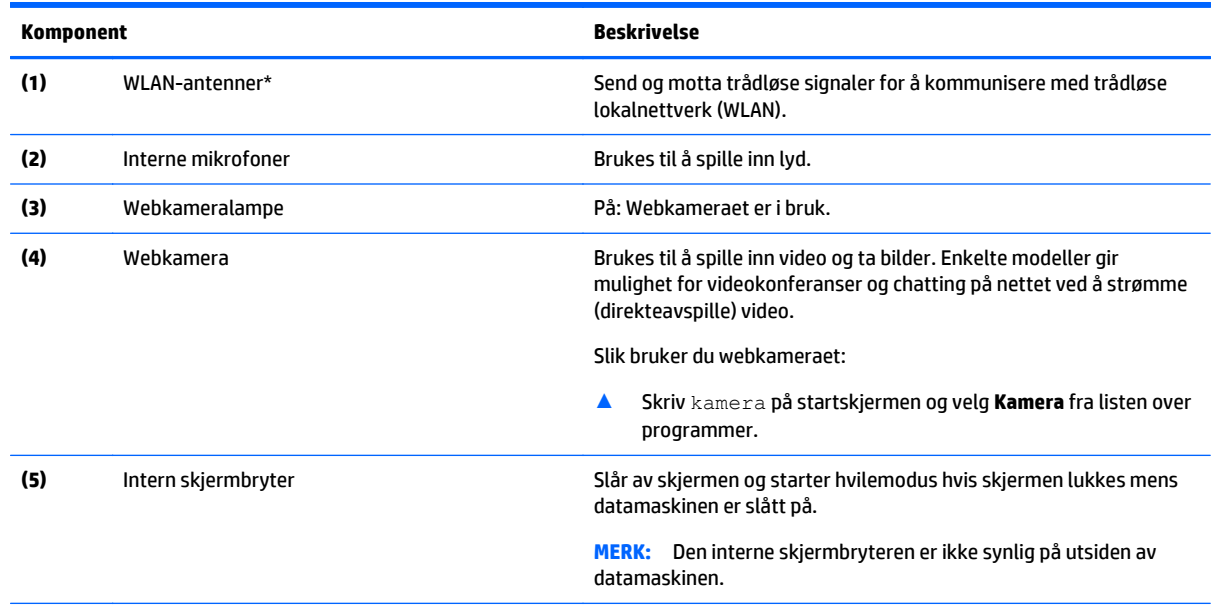

\*Antennene er ikke synlige på utsiden av datamaskinen. For å få best mulig forbindelse bør du unngå å dekke til områdene rundt antennene. Du finner mer informasjon om forskrifter for trådløsenheter i det avsnittet i *Opplysninger om forskrifter, sikkerhet og miljø* som gjelder for ditt land eller din region.

Slik får du tilgang til dette dokumentet:

Skriv support på startskjermen og velg **HP Support Assistant**-appen.

– eller –

Klikk på spørsmålstegnet i systemstatusfeltet lengst til høyre på Windows-skrivebordets oppgavelinje.

### <span id="page-16-0"></span>**Endre posisjonen til den bærbare PCen din**

Datamaskinen din kan fungere som en klassisk bærbar PC, og i tillegg kan skjermen roteres slik at datamaskinen gjøres om til et underholdningsstand, et interaktivt stand, eller et nettbrett.

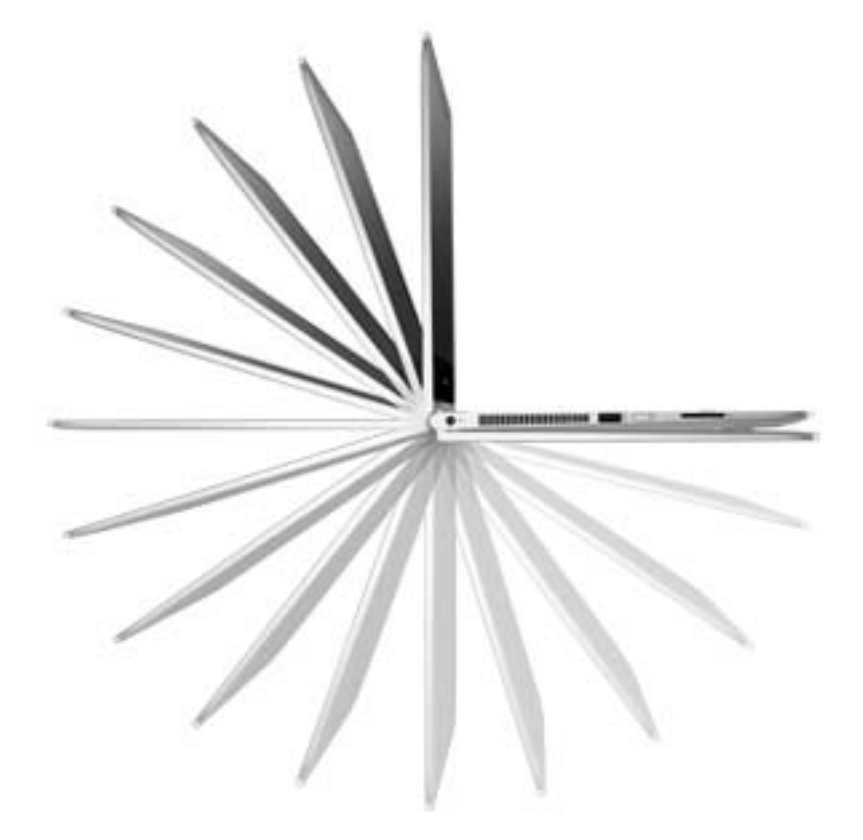

### **Endre den bærbare PCen til en underholdningsstand**

Hvis du vil endre den bærbare PCen til en underholdningsstand, løfter du skjermen og dreier den bakover i stående stilling (ca 315 grader).

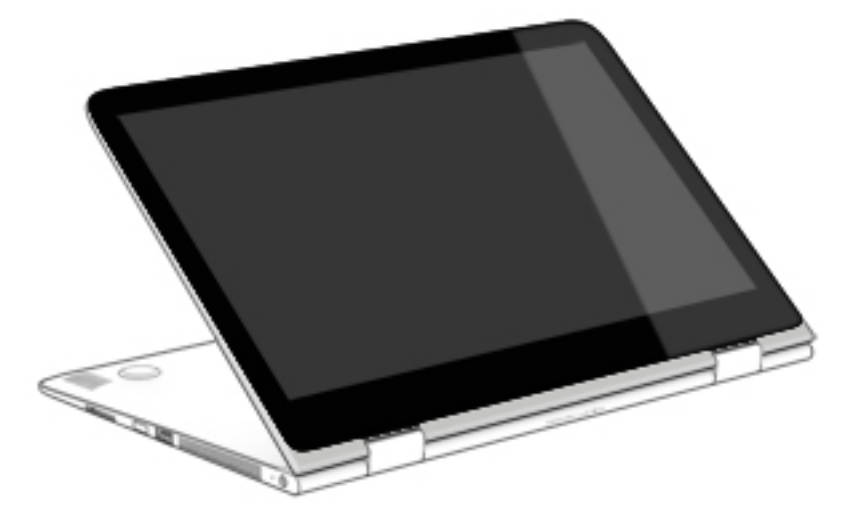

### <span id="page-17-0"></span>**Endre den bærbare PCen til et underholdningsstand**

Hvis du vil endre den bærbare PCen til et underholdningsstand, løfter du skjermen og dreier den bakover til en stående stilling (ca 315 grader). Plasser den bærbare datamaskinen på kantene sine.

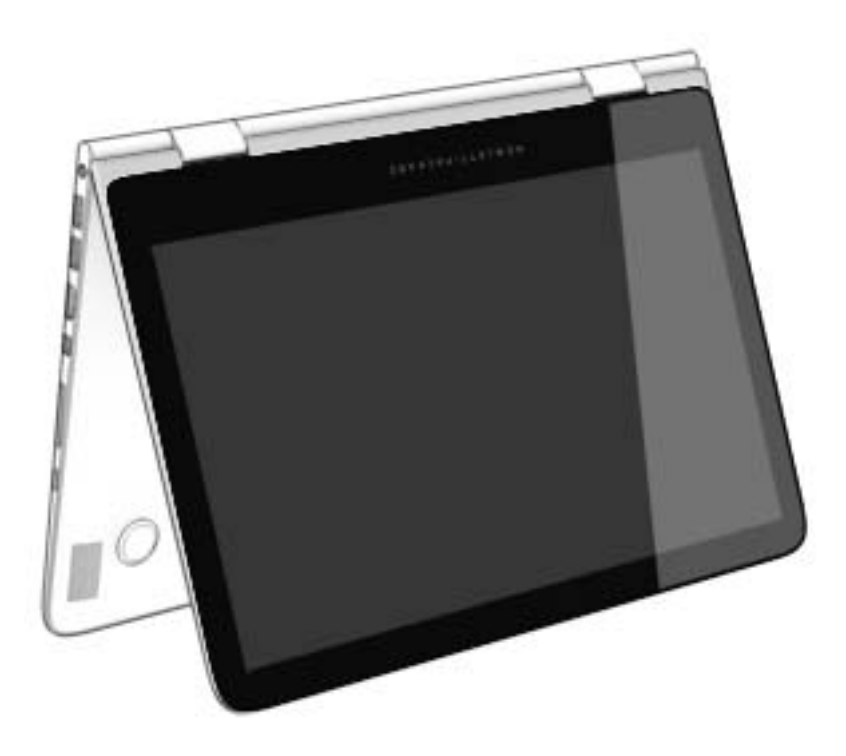

### **Endrer den bærbare PCen til et nettbrett**

Hvis du vil endre den bærbare PCen til et nettbrett, løfter du skjermen og dreier den bakover til den ligger jevnt med datamaskinens bunn (360 grader).

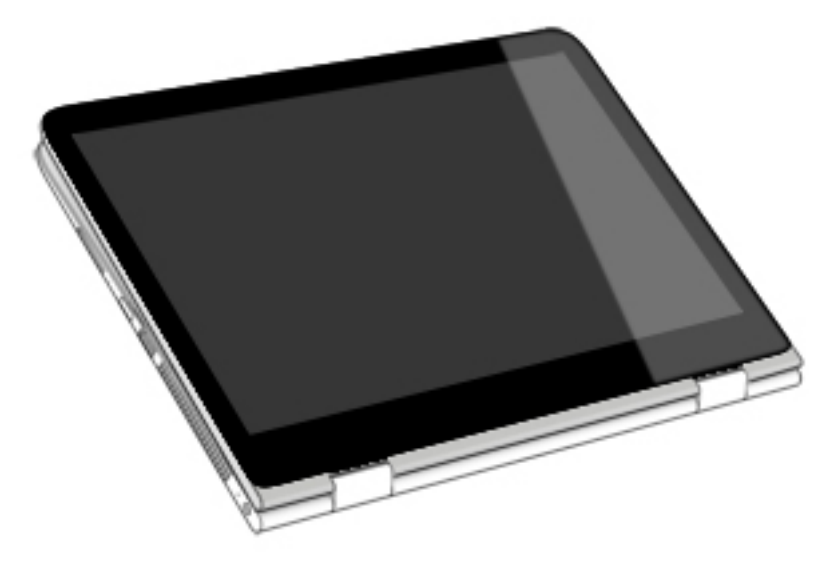

# <span id="page-18-0"></span>**Oversiden**

### **Styrepute**

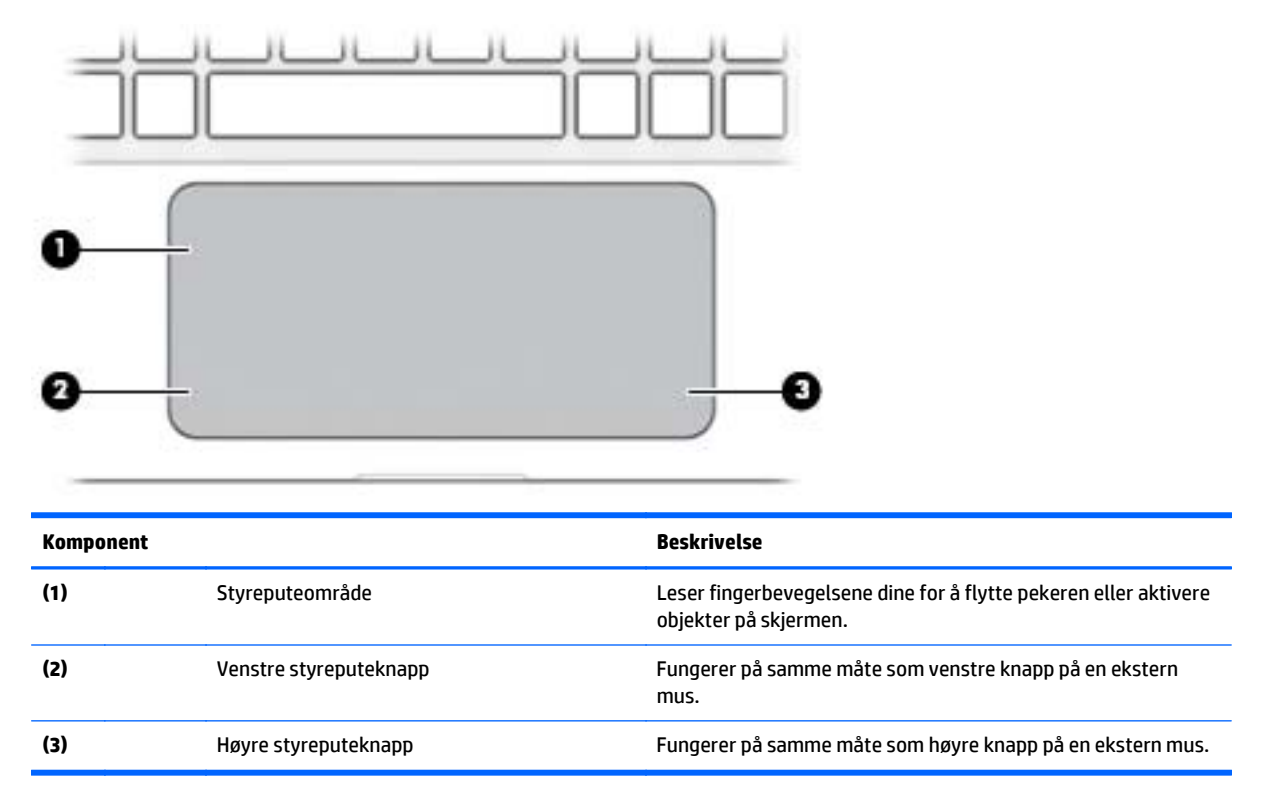

### <span id="page-19-0"></span>**Lamper**

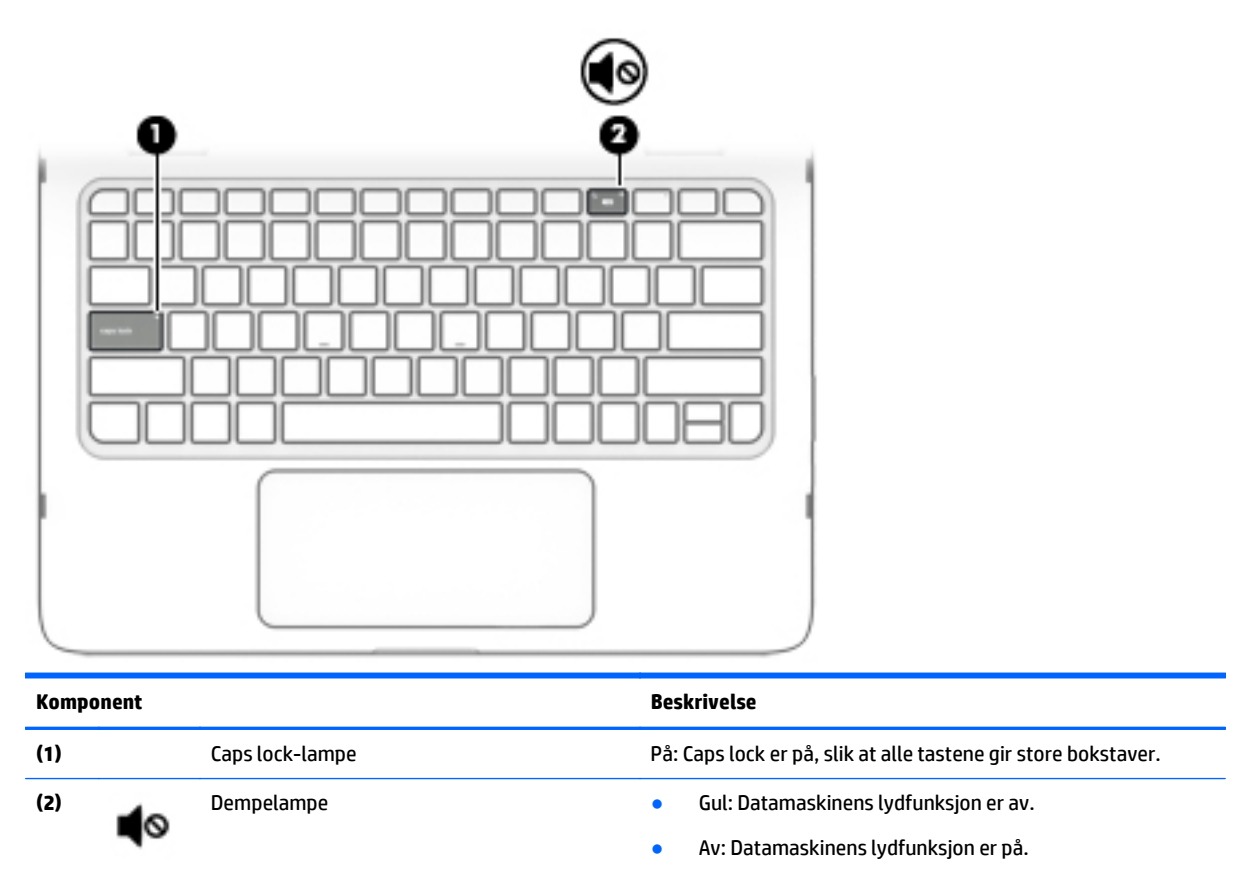

## **Høyttalere**

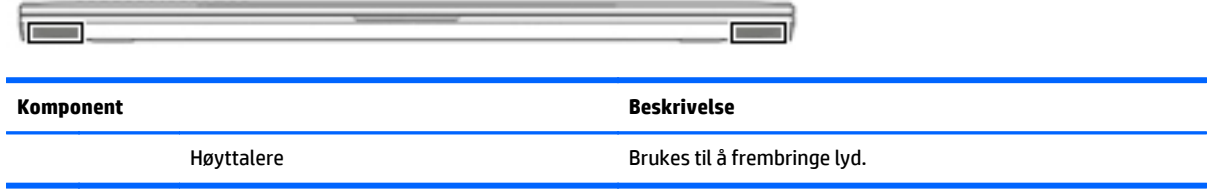

### <span id="page-20-0"></span>**Taster**

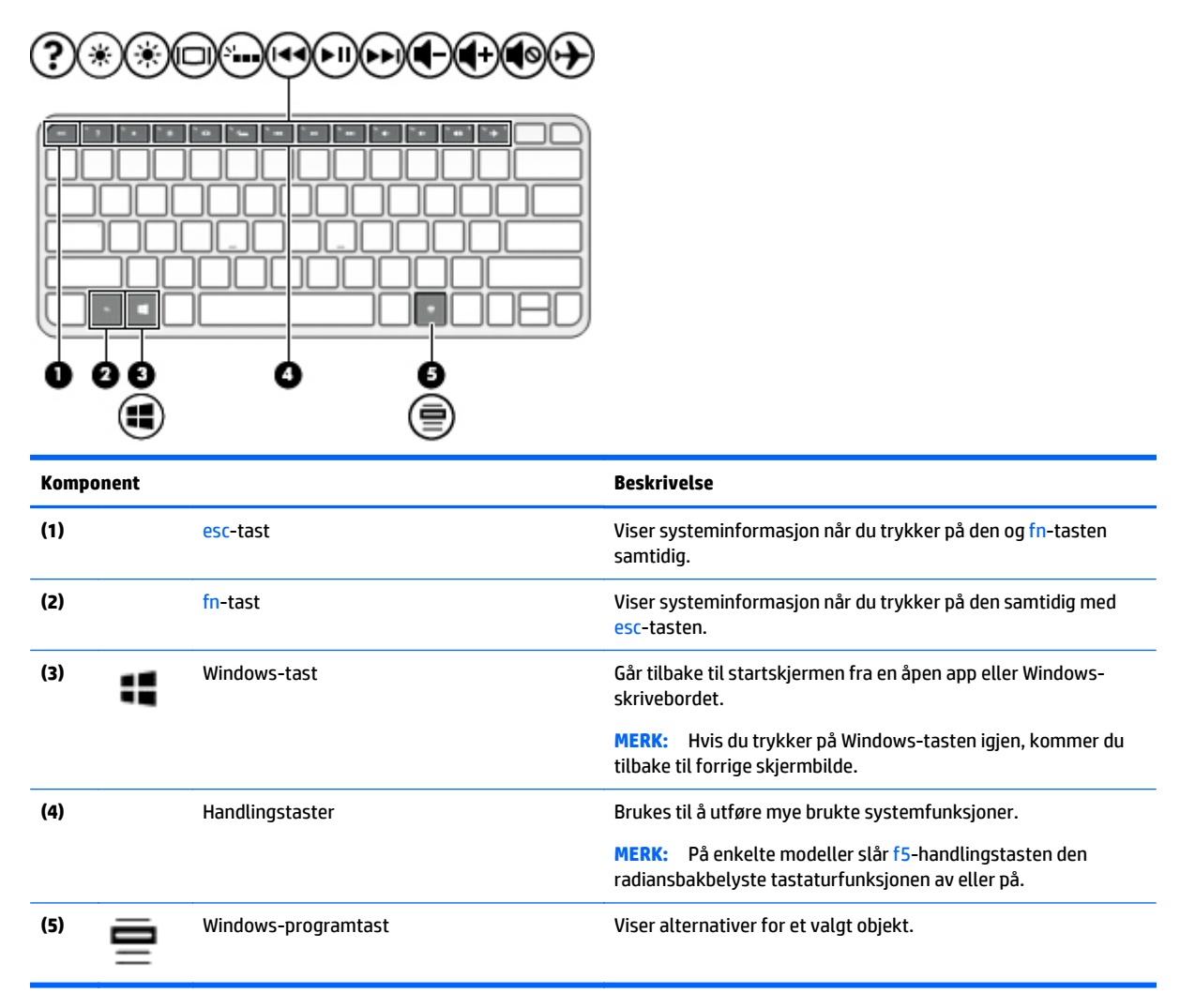

### **Bruke handlingstastene**

Avhengig av hvilken modell det er, kan datamaskinen ha funksjonstastfunksjonene som er beskrevet i denne tabellen.

En handlingstast utfører en tildelt funksjon. Ikonet på handlingstastene illustrerer funksjonen til hver enkelt tast.

Når du skal bruke en handlingstastfunksjon, trykker du på og holder tasten.

**FORSIKTIG:** Du må være svært nøye når du gjør endringer i Setup Utility (BIOS). Feil kan føre til at datamaskinen ikke fungerer ordentlig.

**EX MERK:** Handlingstastfunksjonen er aktivert fra fabrikk. Du kan deaktivere denne funksjonen i Setup Utility (BIOS). Du finner mer informasjon i Hjelp og støtte.

Når du har deaktivert handlingstastfunksjonen, kan du fremdeles utføre de enkelte funksjonene ved å trykke på fn-tasten samtidig med den aktuelle handlingstasten.

<span id="page-21-0"></span>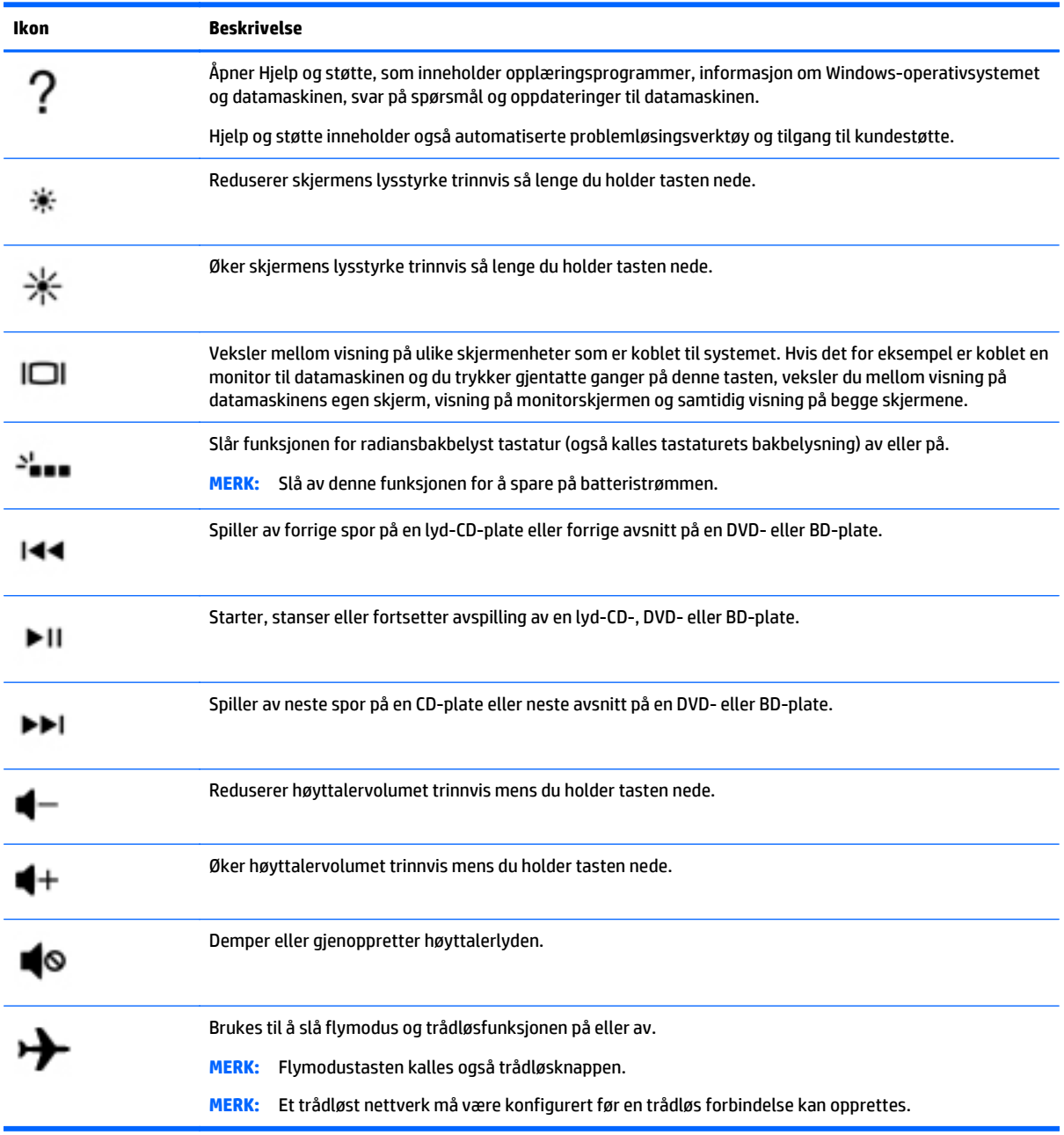

# <span id="page-22-0"></span>**Etiketter**

Etikettene på datamaskinen inneholder informasjon som kan være nyttig ved feilsøking av problemer, og hvis du skal bruke datamaskinen i utlandet.

**VIKTIG:** Se på følgende steder etter etikettene som er beskrevet i denne delen: på undersiden av datamaskinen eller på baksiden av skjermen.

Serviceetikett - Inneholder viktig informasjon for å identifisere datamaskinen. Når du kontakter kundestøtte, blir du sannsynligvis bedt om å oppgi serienummeret og kanskje også produktnummeret eller modellnummeret. Finn frem disse numrene før du kontakter kundestøtte.

Serviceetiketten vil likne på et av eksemplene som vises nedenfor. Se illustrasjonen som er mest i samsvar med serviceetiketten på din datamaskin.

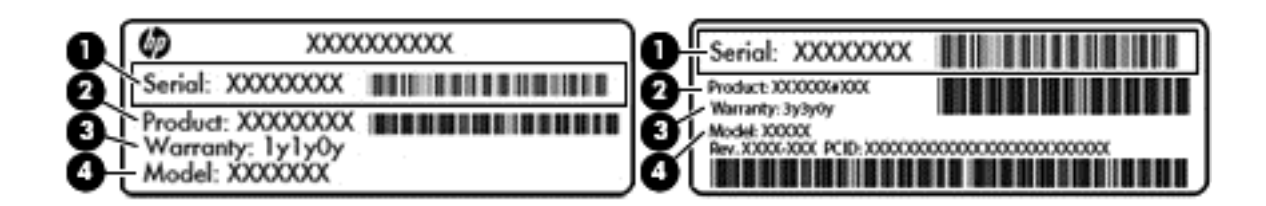

#### **Komponent**

- **(1)** Serienummer
- **(2)** Produktnummer
- **(3)** Garantiperiode
- **(4)** Modellnummer (kun på enkelte modeller)
- Ekthetsgarantietiketten til Microsoft (kun på enkelte modeller forut for Windows 8) Inneholder produktnøkkelen for Windows. Du kan få bruk for produktnøkkelen hvis du skal oppdatere eller feilsøke operativsystemet. HP-plattformer med Windows 8 eller Windows 8.x forhåndsinstallert har ikke fysiske etiketter. I stedet er en digital produktnøkkel installert elektronisk.
- **MERK:** Den digitale produktnøkkelen blir automatisk registrert og aktivert av Microsoftoperativsystemer når et Windows 8- eller Windows 8.x-operativsystem blir installert på nytt med en HP-godkjent gjenopprettingsmetode.
- Forskriftsetikett(er) Viser forskriftsinformasjon om datamaskinen.
- Etikett(er) for trådløs sertifisering Inneholder informasjon om trådløsenheter (tilleggsutstyr) og godkjenningsmerking for noen av landene og regionene hvor enhetene er godkjent for bruk.

# <span id="page-23-0"></span>**3 Koble til et nettverk**

Du kan ta med deg datamaskinen overalt hvor du drar. Men selv når du er hjemme, kan du utforske verden og få tilgang til informasjon fra millioner av nettsteder ved hjelp av datamaskinen og en kablet eller trådløs nettverkstilkobling. I dette kapittelet får du hjelp til å koble til denne verdenen.

# **Koble til et trådløst nettverk**

Datamaskinen kan være utstyrt med én eller flere av følgende trådløsenheter:

- WLAN-enhet Kobler datamaskinen til trådløse lokalnettverk (omtales vanligvis som Wi-Fi-nettverk, trådløse lokalnett eller WLAN) på kontorer, hjemme og på offentlige steder som flyplasser, restauranter, kafeer, hoteller og universiteter. I et trådløst lokalnettverk kommuniserer den mobile trådløsenheten i datamaskinen med en trådløs ruter eller et trådløst tilgangspunkt.
- Bluetooth®-enhet– Oppretter et trådløst områdenettverk (PAN) for å koble til andre Bluetoothaktiverte enheter, for eksempel datamaskiner, telefoner, skrivere, hodetelefoner, høyttalere og kameraer. I et trådløst områdenettverk kommuniserer hver enkelt enhet direkte med andre enheter, og enhetene må være plassert relativt nær hverandre – vanligvis innenfor en avstand av 10 meter.

Du finner mer informasjon om trådløs teknologi, Internett og nettverk i dokumentene og lenkene til nettsteder under Hjelp og støtte.

**▲** Skriv hjelp på startskjermen og velg **Hjelp og støtte**.

– eller –

Klikk på spørsmålstegnet i systemstatusfeltet lengst til høyre på Windows-skrivebordets oppgavelinje.

### **Bruke trådløskontrollene**

Du kan styre trådløsenhetene på datamaskinen med en eller flere av disse funksjonene:

- Trådløsknapp eller trådløstast (kalles også flymodustast, men benevnes som trådløsknapp i dette kapittelet)
- Operativsystemkontroller

#### **Trådløsknapp**

Datamaskinen har en trådløsknapp og én eller flere trådløsenheter. Alle trådløsenhetene på datamaskinen er aktivert fra fabrikk.

Trådløsenhetene er aktivert fra fabrikk, slik at du kan bruke trådløsknappen til å slå alle trådløsenhetene på eller av samtidig.

#### **Operativsystemkontroller**

Ved hjelp av Nettverks- og delingssenter kan du sette opp en forbindelse eller et nettverk, koble til et nettverk og diagnostisere og reparere nettverksproblemer.

Når du skal bruke operativsystemkontroller:

<span id="page-24-0"></span>**1.** Skriv kontrollpanel på startskjermen og velg **Kontrollpanel**.

– eller –

Høyreklikk på **Start**-knappen på Windows-skrivebordet og velg **Kontrollpanel**.

**2.** Velg **Nettverk og Internett** og deretter **Nettverks- og delingssenter**.

Du finner mer informasjon i Hjelp og støtte.

**▲** Skriv hjelp på startskjermen og velg **Hjelp og støtte**.

– eller –

Klikk på spørsmålstegnet i systemstatusfeltet lengst til høyre på Windows-skrivebordets oppgavelinje.

### **Koble til trådløse lokalnettverk**

**MERK:** Når du skal konfigurere Internett-tilgang hjemme, må du opprette en konto hos en Internettleverandør (ISP). Kontakt en lokal Internett-leverandør for å skaffe deg Internett-tjeneste og et modem. Internett-leverandøren vil hjelpe til med å konfigurere modemet, installere en nettverkskabel for å koble den trådløse ruteren til modemet og teste Internett-tjenesten.

Slik kobler du til et trådløst lokalnettverk:

- **1.** Kontroller at WLAN-enheten er på. Hvis enheten er av, vises flymodusikonet på Windows-skrivebordet. Trykk på trådløsknappen for å slå WLAN-enheten på.
- **2.** Pek i øvre eller nedre høyre hjørne av startskjermen eller Windows-skrivebordet for å vise perlene.
- **3.** Velg **Innstillinger** og klikk på nettverksstatusikonet.
- **4.** Velg riktig trådløst lokalnettverk på listen.
- **5.** Klikk på **Koble til**.

Hvis nettverket er et trådløst lokalnettverk med sikkerhet aktivert, blir du bedt om å oppgi en sikkerhetskode. Skriv koden og klikk på **Neste** for å fullføre tilkoblingen.

- **MERK:** Hvis ingen trådløse nettverk vises, er du kanskje utenfor rekkevidden til trådløse rutere eller tilgangspunkter.
- **MERK:** Hvis du ikke ser det trådløse lokalnettverket du vil koble til, høyreklikker du på nettverksstatusikonet på Windows-skrivebordet og velger **Åpne Nettverks- og delingssenter**. Klikk på **Konfigurer en ny tilkobling eller et nytt nettverk**. Det vises en liste over alternativer, der du kan velge å søke manuelt etter og koble deg til et nettverk eller opprette en ny nettverkstilkobling.
- **6.** Følg veiledningen på skjermen for å fullføre tilkoblingen.

Når tilkoblingen er gjort, plasserer du musepekeren over nettverksstatusikonet i systemstatusfeltet lengst til høyre på oppgavelinjen for å kontrollere navnet på og status for tilkoblingen.

**MERK:** Den funksjonelle rekkevidden (hvor langt de trådløse signalene når) er avhengig av WLANimplementeringen, ruterprodusenten og støy fra andre elektroniske enheter eller bygningsmessige hindringer som vegger og gulv.

### **Bruke trådløse Bluetooth-enheter**

En Bluetooth-enhet sørger for trådløs kommunikasjon innenfor korte avstander som erstatning for fysiske kabeltilkoblinger som tradisjonelt er brukt til å koble sammen elektroniske enheter, som for eksempel:

- <span id="page-25-0"></span>Datamaskiner (stasjonære, bærbare)
- Telefoner (mobiltelefoner, trådløse telefoner, smarttelefoner)
- Bildebehandlingsenheter (skriver, kamera)
- Lydenheter (hodetelefoner, høyttalere)
- **Mus**
- **Eksternt tastatur**

Bluetooth-enheter gir node-til-node-funksjonalitet, slik at du kan konfigurere et trådløst områdenettverk (PAN) med Bluetooth-enheter. Du finner informasjon om konfigurering og bruk av Bluetooth-enheter i hjelpen til Bluetooth-programvaren.

# **Koble til et trådløst lokalnettverk (kun på enkelte modeller)**

Bruk en LAN-tilkobling hvis du vil koble datamaskinen direkte til en ruter hjemme (i stedet for å arbeide trådløst), eller hvis du vil koble den til et eksisterende nettverk på arbeidsplassen.

Å koble til et LAN krever en 8-pinners RJ-45 (nettverk)-kabel og riktig nettverks Ethernet-adapter for datamaskinen (for eksempel en RJ-45 til HDMI-adapter).

Følg denne fremgangsmåten for å koble til nettverkskabelen:

- **1.** Koble nettverkskabelen til Ethernet-nettverksadapteren **(1)** på datamaskinen.
- **2.** Koble den andre enden av nettverkskabelen til nettverkskontakten **(2)** eller ruteren.
- **MERK:** Hvis nettverkskabelen har støyreduksjonskretser **(3)** som hindrer støy fra TV- og radiosignaler, kobler du til kabelen med kretsenden mot datamaskinen.

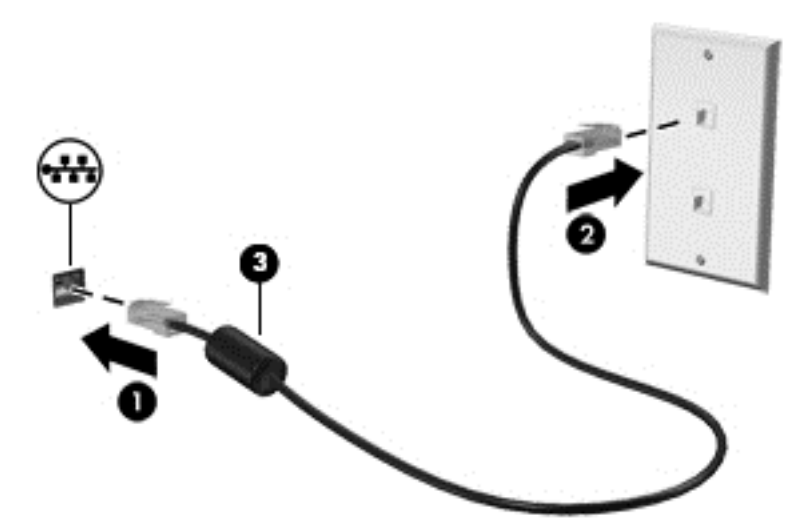

# **Dele data og stasjoner og få tilgang til programvare**

Hvis datamaskinen inngår i et nettverk, er du ikke begrenset til kun å bruke data som er lagret på datamaskinen. Datamaskiner som er koblet til nettverket, kan utveksle programvare og data med hverandre.

Du finner mer informasjon om deling av filer, mapper og stasjoner i Hjelp og støtte.

**▲** Skriv hjelp på startskjermen og velg **Hjelp og støtte**.

– eller –

Klikk på spørsmålstegnet i systemstatusfeltet lengst til høyre på Windows-skrivebordets oppgavelinje.

**MERK:** Hvis en plate, for eksempel en DVD-film, er kopibeskyttet, kan den ikke deles.

# <span id="page-27-0"></span>**4 Bruke underholdningsfunksjoner**

Bruk HP-datamaskinen som et underholdningssenter for å kommunisere med venner og kjente via webkameraet, nyte og organisere musikk og laste ned og se på filmer. Du kan også koble til eksterne enheter som høyttalere, hodetelefoner, skjerm, projektor, TV og, på enkelte modeller, HD-enheter for å gjøre datamaskinen til et enda bedre underholdningssenter.

### **Bruke et webkamera**

Datamaskinen har et integrert webkamera som tar opp video og tar bilder. Enkelte modeller kan gi mulighet for videokonferanser og chatting på nettet ved å strømme (direkteavspille) video.

**▲** Når du skal starte webkameraet, skriver du kamera på startskjermen og velger **Kamera** fra listen over programmer.

## **Bruke lyd**

På datamaskinen, eller ved bruk av en ekstern optisk stasjon på enkelte modeller, kan du spille musikk-CDplater, laste ned og lytte til musikk, strømme (direkteavspille) lydinnhold fra Internett (inkludert radio), ta opp lyd eller mikse lyd og video for å skape multimedieinnhold. Koble til eksterne lydenheter som høyttalere eller hodetelefoner for å forbedre lytteropplevelsen.

### **Koble til høyttalere**

Du kan koble kablede høyttalere til datamaskinen via en USB-port eller lydutgangen (hodetelefoner) / lydinngangen (mikrofon) på datamaskinen eller en forankringsstasjon.

Følg veiledningen fra produsenten for å koble trådløse høyttalere til datamaskinen. Hvis du vil koble HDhøyttalere til datamaskinen, kan du se [Konfigurere HDMI-lyd på side 21](#page-28-0). Reduser voluminnstillingen før du kobler til høyttalere.

### **Koble til hodesett**

**ADVARSEL:** Reguler lydvoluminnstillingen før du tar på deg hodetelefoner, øreplugger eller hodesett, slik at du ikke risikerer å skade hørselen. Du finner mer informasjon om sikkerhet i *Opplysninger om forskrifter, sikkerhet og miljø*. Skriv support på startskjermen og velg appen **HP Support Assistant** for å få tilgang til dette dokumentet.

Hodetelefoner med mikrofon kalles *hodesett*. Du kan koble hodesett med ledning til den kombinerte lydutgangen (hodetelefoner) og lydinngangen (mikrofon) på datamaskinen.

Hvis du skal koble *trådløse* hodesett til datamaskinen, følger du veiledningen fra produsenten av enheten.

### **Bruke video**

Datamaskinen er en kraftig videoenhet som gjør det mulig å strømme (direkteavspille) video fra favorittnettsteder og laste ned video og filmer som du kan se på datamaskinen når den ikke er koblet til et nettverk.

Hvis du vil forbedre seeropplevelsen, kan du bruke en av skjermportene på datamaskinen til å koble til en ekstern skjerm, projektor eller TV.

<span id="page-28-0"></span>**VIKTIG:** Pass på at den eksterne enheten er koblet til riktig port på datamaskinen, og med riktig kabel. Følg veiledningen fra produsenten av enheten.

Du finner informasjon om bruk av videofunksjoner i Hjelp og støtte.

### **Koble til skjermenheter med en HDMI-kabel**

**MERK:** Hvis du skal koble en HDMI-skjermenhet til datamaskinen, trenger du en HDMI-kabel som du må kjøpe separat.

Hvis du vil vise datamaskinens skjermbilde på en HD-TV eller -skjerm, kobler du til HD-enheten ved å følge veiledningen nedenfor:

**1.** Koble den ene enden av HDMI-kabelen til HDMI-porten på datamaskinen.

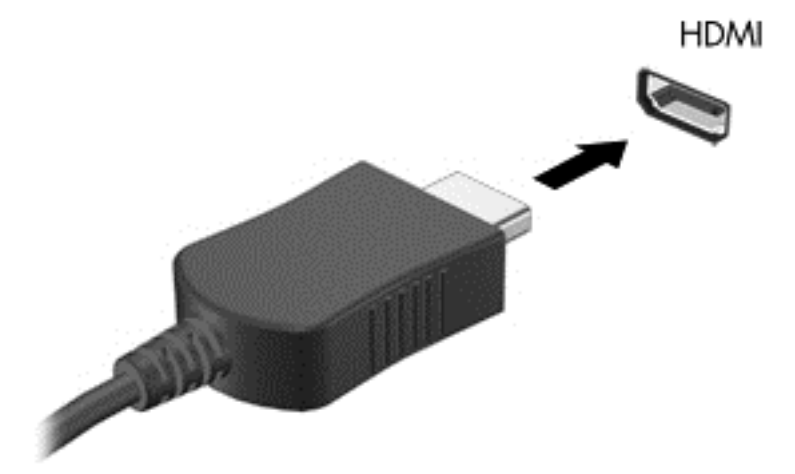

- **2.** Koble til den andre enden av kabelen til en HD-TV eller -skjerm.
- **3.** Trykk på f4 for å veksle mellom fire alternative visningsmuligheter:
	- **Bare PC-skjerm:** Vis skjermbildet bare på datamaskinen.
	- **Duplikat:** Vis skjermbildet samtidig på både datamaskinen og den eksterne enheten.
	- **Utvid:** Vis skjermbildet utvidet på tvers av datamaskinen og den eksterne enheten.
	- Bare ekstra skjerm: Vis skjermbildet bare på den eksterne enheten.

Skjermbildevisningen endres hver gang du trykker på f4.

**MERK:** Øk skjermoppløsningen på den eksterne enheten på følgende måte for å oppnå best mulig resultat, spesielt hvis du velger Utvid-alternativet. Skriv kontrollpanel på startskjermen og velg **Kontrollpanel**. Velg **Utseende og personalisering**. Under **Skjerm** velger du **Juster skjermoppløsning**.

#### **Konfigurere HDMI-lyd**

HDMI er det eneste skjermgrensesnittet som støtter HD-video og -lyd. Når du har koblet en HDMI-TV til datamaskinen, kan du slå HDMI-lyd på ved å følge denne fremgangsmåten:

- <span id="page-29-0"></span>**1.** Høyreklikk på **Høyttalere**-ikonet i systemstatusfeltet lengst til høyre på Windows-skrivebordets oppgavelinje, og velg deretter **Avspillingsenheter**.
- **2.** Velg navnet til den digitale utdataenheten i **Avspilling**-kategorien.
- **3.** Klikk på **Bruk standard** og deretter på **OK**.

Slik får du lyd i høyttalerne på datamaskinen igjen:

- **1.** Høyreklikk på **Høyttalere**-ikonet i systemstatusfeltet lengst til høyre på Windows-skrivebordets oppgavelinje, og klikk deretter på **Avspillingsenheter**.
- **2.** Klikk på **Høyttalere** i kategorien Avspilling.
- **3.** Klikk på **Bruk standard** og deretter på **OK**.

### **Koble til digitale skjermenheter med en mini DisplayPort-kabel**

**MERK:** Hvis du skal koble en digital skjermenhet til datamaskinen, trenger du en mini DisplayPort-kabel (mDP) som du må kjøpe separat.

Mini DisplayPort brukes til tilkobling av en digital skjermenhet, for eksempel en skjerm eller projektor med høy ytelse. Mini DisplayPort gir bedre ytelse enn VGA-porten for ekstern skjerm og sørger for en forbedret digital forbindelse.

**1.** Koble den ene enden av mini DisplayPort-kabelen til mini DisplayPort-kontakten på datamaskinen.

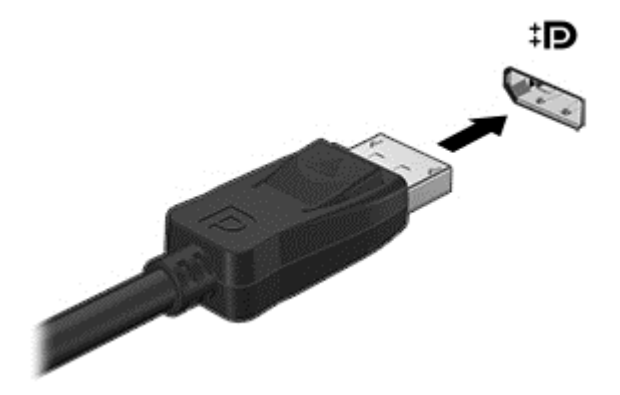

**2.** Koble til den andre enden av kabelen til den digitale skjermenheten.

**3.** Trykk på f4 for å veksle mellom fire alternative visningsmuligheter:

- **Bare PC-skjerm:** Vis skjermbildet bare på datamaskinen.
- **Duplikat:** Vis det samme skjermbildet samtidig på både datamaskinen og den eksterne enheten.
- **Utvid:** Vis skjermbildet utvidet på tvers av datamaskinen og den eksterne enheten.
- **Bare ekstra skjerm:** Vis skjermbildet bare på den eksterne enheten.

Skjermbildevisningen endres hver gang du trykker på f4.

**MERK:** Øk skjermoppløsningen på den eksterne enheten på følgende måte for å oppnå best mulig resultat, spesielt hvis du velger Utvid-alternativet. Skriv kontrollpanel på startskjermen og velg **Kontrollpanel**. Velg **Utseende og personalisering**. Under **Skjerm** velger du **Juster skjermoppløsning**.

### <span id="page-30-0"></span>**Finne og koble til Miracast-kompatible trådløse skjermer**

Bruk Intel® WiDi for trådløst å projisere enkeltfiler som bilder, musikk eller videoer, eller for å duplisere hele dataskjermen på et TV-apparat eller en sekundær skjermenhet.

Intel WiDi, en premium Miracast-løsning, gjør det enkelt og sømløst å pare den sekundære visningsenheten; muliggjør fullskjerm kopiering; og gir forbedret hastighet, kvalitet og skalering. Med Intel WiDi Media Share kan du enkelt multitaske,og den har verktøy for å velge og dra individuelle mediefiler til en ekstra visningsenhet.

For å åpne Intel WiDi Media Share fra startskjermen, skriver du Intel WiDi Media Share og klikker på **Enter**. Når appen åpnes, klikker du på **Trykk her for å projisere** for å velge en TV eller en sekundær skjermenhet som skal pares med datamaskinen. Følg instruksjonene på skjermen for å få tilgang til mediefiler du ønsker å projisere eller for å projisere hele datamaskinskjermen.

# **Se media i høy oppløsning**

Datamaskinen har en imponerende Full HD (FHD)- eller Quad High Definition (QHD)-skjerm som forbedrer visningen av filmer, spill og helt vanlige oppgaver.

Hvis datamaskinen har en skjerm med høy oppløsning, kan det hende du bør justere skjerminnstillingene når du arbeider i eldre programmer som ikke er kompatible med høy oppløsning.

- Hvis teksten i apper er for liten, kan du prøve å zoome inn.
- **•** For nettsteder kan du trykke på ctrl +  $/$  for å zoome inn og ut.
- **TIPS:** Hvis dette ikke fungerer, kan du gå til skjerminnstillingene på kontrollpanelet og endre til en lavere oppløsning når du arbeider i eldre programvare, eller høyreklikk på skrivebordet og velge **Skjermoppløsning**.

# <span id="page-31-0"></span>**5 Navigere på skjermen**

Du kommer raskt tilbake til startskjermen ved å trykke på Windows-tasten  $\blacksquare$  på tastaturet eller

Windows-knappen **på høyre side av datamaskinen**.

Du kan navigere på dataskjermen på følgende måter:

- **Berøringsbevegelser**
- Tastatur og valgfri mus (kjøpes separat)

**MERK:** En ekstern USB-mus (kjøpes separat) kan kobles til en USB-port på datamaskinen.

# **Bruke styreputen og berøringsskjermbevegelser**

Med styreputen kan du navigere på dataskjermen og styre pekeren ved bruk av enkle berøringsbevegelser. Når du skal navigere på berøringsskjermen, kan du bruke venstre og høyre styreputeknapp på samme måte som de tilsvarende knappene på en ekstern mus. Du kan også tilpasse bevegelser og se demonstrasjoner av hvordan de fungerer.

Skriv kontrollpanel på startskjermen og velg **Kontrollpanel** og deretter **Maskinvare og lyd**. Velg **Mus** under **Enheter og skrivere**.

**MERK:** Styreputebevegelser støttes ikke i alle apper.

### **Trykke**

Bruk bevegelsen trykk/dobbelttrykk til å velge eller åpne et objekt på skjermen.

Pek på et objekt på skjermen, og trykk med én finger for å velge det. Dobbelttrykk på et objekt for å åpne det.

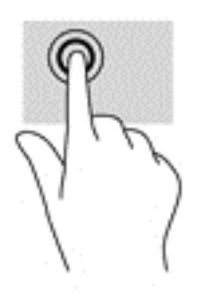

### <span id="page-32-0"></span>**Bla med to fingrer (kun styrepute)**

Bruk bevegelsen rulling med to fingrer til å flytte opp, ned eller sideveis på en side eller et bilde.

● Plasser to fingrer litt fra hverandre i styreputeområdet, og dra dem deretter opp, ned, mot venstre eller mot høyre.

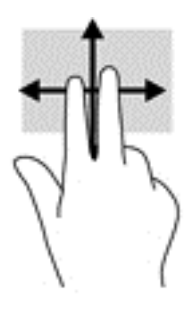

### **Zoome/knipe med to fingrer**

Bruk bevegelsen kniping/zooming med to fingrer til å zoome ut eller inn på bilder og tekst.

- Zoom ut ved å plassere to fingrer litt fra hverandre på styreputen og bevege dem mot hverandre.
- Zoom inn ved å plassere to fingrer sammen og bevege dem fra hverandre.

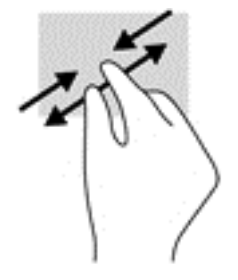

### **Klikk med to fingre (kun styrepute)**

Bruk bevegelsen klikk med to fingrer til å åpne menyen for et objekt på skjermen.

- **MERK:** Klikking med to fingrer utfører samme handling som høyreklikking med musen.
	- Plasser to fingrer på styreputen og trykk ned for å åpne menyen med alternativer for det valgte objektet.

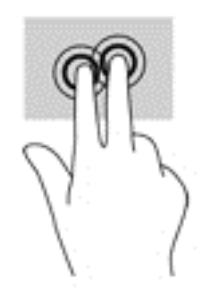

### <span id="page-33-0"></span>**Rotere (kun styrepute)**

Ved hjelp av rotering kan du snu objekter, for eksempel bilder.

● Plasser pekefingeren på venstre hånd i styreputeområdet. Bruk høyre hånd og før pekefingeren i en sveipende bevegelse fra klokken 12 på urskiven til klokken 3 på urskiven. Hvis du vil rotere andre veien, beveger du pekefingeren fra klokken 3 til klokken 12.

**MERK:** Rotering er beregnet på bestemte apper der du kan manipulere objekter eller bilder. Funksjonen fungerer kanskje ikke i alle apper.

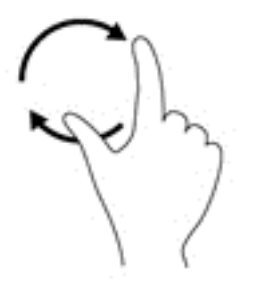

### **Høyre kantsveip, (kun berøringsskjerm)**

Bruk høyre kantsveip til å vise perlene, som du kan bruke til å søke, dele, starte apper, få tilgang til enheter eller endre innstillinger.

Sveip fingeren lett innover fra høyre kant av berøringsskjermen for å vise perlene.

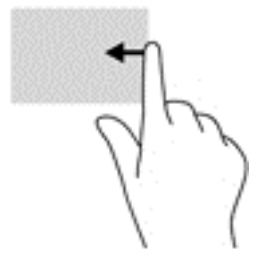

### <span id="page-34-0"></span>**Venstre kantsveip, (kun berøringsskjerm)**

Bruk venstre kantsveip til å vise åpne apper, slik at du får tilgang til dem raskt.

● Sveip fingeren lett innover fra venstre kant av berøringsskjermen for å veksle mellom apper. Sveip tilbake mot venstre kant uten å løfte fingeren for å vise alle åpne apper.

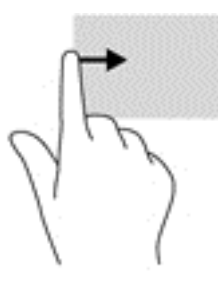

### **Øvre og nedre kantsveip, (kun berøringsskjerm)**

Bruk øvre eller nedre kantsveip til å vise alternativer for kommandoer, slik at du kan tilpasse en åpen app.

**VIKTIG:** Når en app er åpen, vil funksjonen til bevegelsen øvre kantsveip variere med appen.

● Sveip fingeren lett fra øvre eller nedre kant av berøringsskjermen for å vise alternativene for appkommandoer.

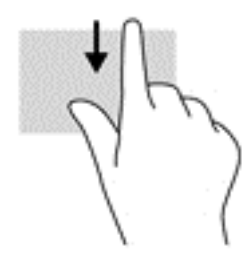

### **Dra med én finger (kun berøringsskjerm)**

Bruk bevegelsen dra med én finger til å panorere eller bla gjennom lister og sider, eller til å flytte et objekt.

- Når du skal bla på skjermen, drar du en finger over skjermen i den retningen du vil bevege innholdet.
- Når du skal dra et objekt, trykker du på og holder objektet og drar det deretter for å flytte det.

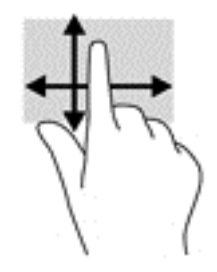

# <span id="page-35-0"></span>**Bruke tastatur og valgfri mus**

Ved hjelp av tastaturet og musen kan du skrive, velge elementer, rulle og utføre de samme funksjonene som med berøringsbevegelser. På tastaturet kan du også bruke handlings- og direktetaster til å utføre bestemte funksjoner.

÷ф. TIPS: Windows-tasten **på et tastatur eller Windows-knappen** på høyre side av datamaskinen

gjør det mulig å komme raskt tilbake til startskjermen fra en åpen app eller Windows-skrivebordet. Trykk en gang til på knappen eller tasten for å gå tilbake til forrige skjermbilde.

**WERK:** Avhengig av land og region kan tastaturet ha andre taster og tastaturfunksjoner enn dem som nevnes i denne brukerhåndboken.

# **Bruke stemmenavigering (kun på enkelte modeller)**

Bruk stemmen til å opprette og redigere dokumenter og e-post, starte programmer, åpne filer, søke på Internett og lette ut innlegg på sosiale nettsteder. Ved å bruke programvaren for talegjenkjenning og den integrerte mikrofonen på datamaskinen, kan du raskt og enkelt fange tanker og ideer.

Datamaskinen din er utstyrt enten med Dragon Assistant eller iFlyTek Voice Assistant. For å se hvilken versjon som er installert på datamaskinen, se [Finne programvare på side 4](#page-11-0).

For å starte Dragon Assistant-programvaren for stemmenavigering:

- **1.** Fra startskjermen skriver du dragon, og deretter velger du **Dragon Assistant**.
- **2.** Følg instruksjonene på skjermen for å konfigurere og starte med å bruke stemmenavigering.

For å starte iFlyTek Voice Assistant-programvaren for stemmenavigering:

- **1.** Skriv iFlyTek på startskjermen og velg **iFlyTek Voice Assistant**.
- **2.** Følg instruksjonene på skjermen for å konfigurere og starte med å bruke stemmenavigering.

# <span id="page-36-0"></span>**6 Strømstyring**

Datamaskinen kan gå enten på batteristrøm eller på nettstrøm. Når datamaskinen går på kun batteristrøm og du ikke har noen vekselstrømkilde tilgjengelig for å lade batteriet, er det viktig å overvåke og spare på batteriladingen.

# **Starte og avslutte hvile- og dvalemodus**

Windows har to strømsparingstilstander, hvile- og dvalemodus.

- Hvilemodus Hvilemodus startes automatisk etter en periode uten aktivitet. Alt arbeid lagres i minnet, slik at du kan gjenoppta arbeidet meget raskt. Du kan også starte hvilemodus manuelt. Se Starte og avslutte hvilemodus manuelt på side 29 for å få mer informasjon.
- Dvalemodus Dvalemodus startes automatisk hvis batteriet får et kritisk lavt nivå. I dvalemodus lagres alt arbeid i en dvalemodusfil på harddisken og datamaskinen slår seg av. Du kan også starte dvalemodus manuelt. Se Starte og avslutte dvalemodus manuelt (kun på enkelte modeller) på side 29 for å få mer informasjon.

**FORSIKTIG:** For å redusere risikoen for redusert lyd- og bildekvalitet, tap av lyd eller videoavspillingsfunksjonalitet eller tap av data må du ikke starte hvilemodus mens du leser fra eller skriver til en plate eller et eksternt mediekort.

**MERK:** Du kan ikke kommunisere via en nettverksforbindelse eller bruke andre funksjoner på datamaskinen mens den er i hvile- eller dvalemodus.

### **Starte og avslutte hvilemodus manuelt**

Du kan starte hvilemodus på en av disse måtene:

- Lukk skjermen.
- Pek i øvre eller nedre høyre hjørne av startskjermen eller Windows-skrivebordet for å vise perlene. Klikk på **Innstillinger**, **Strøm**-ikonet og deretter på **Hvilemodus**.

Du kan avslutte hvilemodus på en av disse måtene:

- Trykk kort på av/på-knappen.
- Hvis datamaskinen er lukket, åpner du skjermen.

Når datamaskinen går ut av hvilemodus, tennes av/på-lampene og det du holdt på med, hentes frem igjen på skjermen.

**MERK:** Hvis du har angitt at det skal kreves passord ved avslutting av hvilemodus, må du skrive inn Windows-passordet før arbeidet kommer opp på skjermen igjen.

### **Starte og avslutte dvalemodus manuelt (kun på enkelte modeller)**

Du kan aktivere brukerstartet dvalemodus og endre andre strøminnstillinger og tidsavbrudd ved å bruke Strømalternativer:

<span id="page-37-0"></span>**1.** Skriv strømalternativer på startskjermen og velg **Strømalternativer**.

– eller –

Høyreklikk på **Start**-knappen på Windows-skrivebordet og klikk på **Strømalternativer**.

- **2.** Klikk på **Velg hva av/på-knappen gjør** i panelet til venstre.
- **3.** Klikk på **Endre innstillinger som ikke er tilgjengelige nå**.
- **4.** Velg **Dvalemodus** i området **Når jeg trykker datamaskinens av/på-knapp**.
- **5.** Klikk på **Lagre endringer**.

Slik avslutter du dvalemodus:

**▲** Trykk kort på av/på-knappen.

Når datamaskinen går ut av dvalemodus, tennes av/på-lampene og det du holdt på med, hentes frem igjen på skjermen.

**WERK:** Hvis du har angitt at det skal kreves passord ved avslutting av dvalemodus, må du skrive inn Windows-passordet før arbeidet kommer opp på skjermen igjen.

### **Angi passordbeskyttelse ved reaktivering (avslutting av hvile- eller dvalemodus)**

Følg denne fremgangsmåten for å kreve passord når datamaskinen aktiveres igjen fra hvile- eller dvalemodus:

**1.** Skriv strømalternativer på startskjermen og velg **Strømalternativer**.

– eller –

Høyreklikk på **Start**-knappen på Windows-skrivebordet og klikk på **Strømalternativer**.

- **2.** Klikk på **Krever passord ved reaktivering** i panelet til venstre.
- **3.** Klikk på **Endre innstillinger som ikke er tilgjengelige nå**.
- **4.** Klikk på **Krever passord (anbefales)**.
- **MERK:** Hvis du må opprette et brukerkontopassord eller endre gjeldende passord, klikker du på **Opprett eller endre passordet til brukerkontoen** og følger veiledningen på skjermen. Gå til trinn 5 hvis du ikke trenger å opprette eller endre brukerkontopassordet.
- **5.** Klikk på **Lagre endringer**.

# **Bruke strømmåleren og strøminnstillinger**

Strømmåleren er plassert på Windows-skrivebordet. Strømmåleren gjør det mulig å få rask tilgang til strøminnstillinger og vise gjenværende batterilading.

- Plasser musepekeren over strømmålerikonet for å vise hvor mange prosent strøm batteriet har igjen og gjeldende strømstyringsplan.
- Hvis du vil bruke Strømalternativer, klikker du på strømmålerikonet og velger et alternativ fra listen. Du kan også skrive strømalternativer på startskjermen og velge **Strømalternativer**.

Forskjellige strømmålerikoner viser om datamaskinen går på batteri eller nettstrøm. Når du plasserer musepekeren over ikonet, vises også en melding hvis batteriet har et lavt eller kritisk lavt batterinivå.

## <span id="page-38-0"></span>**Bruke batteristrøm**

Hvis du har et ladet batteri i datamaskinen og den ikke er koblet til strømnettet, går datamaskinen på batteristrøm. Batteriet i datamaskinen lades sakte ut når datamaskinen er slått av og ikke er koblet til strømnettet. Datamaskinen vil vise en melding hvis batteriet har et lavt eller kritisk lavt batterinivå.

Driftstiden til batteriet i datamaskinen varierer, avhengig av innstillingene for strømstyring, programmene som kjøres på datamaskinen, skjermens lysstyrke, eksterne enheter som er koblet til datamaskinen, og andre faktorer.

### **Fabrikkforseglet batteri**

Utfør Batterisjekk i HP Support Assistant-appen for å overvåke statusen til batteriet, eller hvis batteriet ikke lenger holder ordentlig på ladingen.

**1.** Skriv support på startskjermen og velg **HP Support Assistant**-appen.

– eller –

Klikk på spørsmålstegnet i systemstatusfeltet lengst til høyre på Windows-skrivebordets oppgavelinje.

**2.** Velg **Batteri og ytelse**. Hvis Batterisjekk indikerer at batteriet bør byttes ut, tar du kontakt med kundestøtte.

Batteriet eller batteriene i produktet kan ikke skiftes ut av brukerne selv på noen enkel måte. Fjerning eller utskifting av batteriet kan ha betydning for garantidekningen. Ta kontakt med kundestøtte hvis et batteri ikke lenger holder på ladingen.

Når et batteri har nådd slutten av levetiden, bør det ikke kastes sammen med vanlig husholdningsavfall. Følg lokale lover og forskrifter om avhending av batterier.

### **Finne batteriinformasjon**

Slik får du tilgang til batteriinformasjon:

**1.** Skriv support på startskjermen og velg **HP Support Assistant**-appen.

– eller –

Klikk på spørsmålstegnet i systemstatusfeltet lengst til høyre på Windows-skrivebordets oppgavelinje.

#### **2.** Velg **Batteri og ytelse**.

HP Support Assistant inneholder følgende verktøy og informasjon om batteriet:

- **Batterisjekk**
- Informasjon om batterityper, spesifikasjoner, livssykluser og kapasitet

#### **Spare batteristrøm**

Slik sparer du batteristrøm og får lengst mulig batteridriftstid:

- Reduser skjermens lysstyrke.
- Velg **Strømsparer**-innstillingen under Strømalternativer.
- Slå trådløsenheter av når du ikke bruker dem.
- Koble fra ubrukte eksterne enheter som ikke er koblet til en ekstern strømkilde, for eksempel en ekstern harddisk som er koblet til en USB-port.
- <span id="page-39-0"></span>Stopp, deaktiver eller ta ut eventuelle eksterne minnekort som ikke er i bruk.
- Sett datamaskinen i hvilemodus eller slå den av før du forlater arbeidet.

### **Fastslå lavt batterinivå**

Når et batteri som er datamaskinens eneste strømkilde, får et lavt eller kritisk lavt batterinivå, vil følgende skje:

● Batterilampen indikerer et lavt eller kritisk lavt batterinivå.

– eller –

● Strømmålerikonet på Windows-skrivebordet viser et varsel om lavt eller kritisk lavt batterinivå.

**MERK:** Se [Bruke strømmåleren og strøminnstillinger på side 30](#page-37-0) for å få mer informasjon om strømmåleren.

Følgende skjer på datamaskinen hvis batteriet får kritisk lavt batterinivå:

- Hvis dvalemodus er deaktivert og datamaskinen er på eller i hvilemodus, vil den bli værende i hvilemodus en kort stund. Deretter slår den seg av og du mister data som ikke er lagret.
- Hvis dvalemodus er aktivert og datamaskinen er på eller i hvilemodus, går datamaskinen i dvalemodus.

### **Tiltak ved lavt batterinivå**

#### **Tiltak ved lavt batterinivå med tilgang til en ekstern strømkilde**

Koble et av følgende til datamaskinen og til strømnettet.

- strømadapter-
- Dokkings- eller utvidelsesenhet (tilleggsutstyr)
- Strømadapter som er kjøpt som tilbehør fra HP (tilleggsutstyr)

#### **Tiltak ved lavt batterinivå uten tilgang til en strømkilde**

Lagre alt arbeid og slå datamaskinen av.

#### **Tiltak ved lavt batterinivå når du ikke kan avslutte dvalemodus**

- **1.** Koble strømadapteren til datamaskinen og til strømnettet.
- **2.** Avslutt dvalemodus ved å trykke på av/på-knappen.

## **Bruke nettstrøm**

Du finner mer informasjon om tilkobling til AC-strømnettet i hurtigveiledningen for oppsett, som følger med datamaskinen.

Datamaskinen bruker ikke batteristrøm når den er koblet til strømnettet med en godkjent strømadapter eller en dokkings- eller utvidelsesenhet (tilleggsutstyr).

**ADVARSEL:** Av hensyn til sikkerheten bør du bare bruke strømadapteren som fulgte med datamaskinen, en ny adapter fra HP eller en kompatibel adapter som er kjøpt fra HP.

Koble datamaskinen til strømnettet i følgende situasjoner:

#### <span id="page-40-0"></span>**ADVARSEL:** Ikke lad datamaskinens batteri om bord i fly.

- Når du lader eller kalibrerer et batteri
- Når du installerer eller endrer systemprogramvare
- Når du skriver informasjon til en plate (kun på enkelte modeller)
- Når du utfører sikkerhetskopiering eller gjenoppretting

Når du kobler datamaskinen til strømnettet, skjer følgende:

- Batteriet begynner å lades.
- Skjermens lysstyrke økes.
- Strømmålerikonet på Windows-skrivebordet skifter utseende.

Når du kobler fra strømnettet:

- Datamaskinen går over til batteridrift.
- Skjermens lysstyrke reduseres automatisk for å forlenge batteriets driftstid.
- Strømmålerikonet på Windows-skrivebordet skifter utseende.

#### **Feilsøke strømproblemer**

Test strømadapteren hvis datamaskinen viser noen av disse symptomene når den er koblet til vekselstrøm.

- Datamaskinen slår seg ikke på.
- Skjermen slår seg ikke på.
- Av/på-lampene lyser ikke.

Slik tester du strømadapteren:

- **1.** Slå datamaskinen av.
- **2.** Koble strømadapteren til datamaskinen og sett den i en stikkontakt.
- **3.** Slå datamaskinen på.
	- Hvis av/på-lampene slår seg *på*, fungerer strømadapteren som den skal.
	- Hvis av/på-lampene forblir *av*, må du sjekke tilkoblingene mellom strømadapteren og datamaskinen og mellom strømadapteren og stikkontakten for å påse at disse er i orden.
	- Hvis tilkoblingene er i orden og av/på-lampene forblir *av*, fungerer ikke strømadapteren og den bør byttes ut.

Ta kontakt med kundestøtte for å få informasjon om utskifting av strømadapteren.

# **Avslutte (slå av) datamaskinen**

**FORSIKTIG:** Data som ikke er lagret, går tapt når datamaskinen slås av. Husk på å lagre alt arbeid før du slår datamaskinen av.

Avslutt-kommandoen lukker alle åpne programmer, inkludert operativsystemet, og slår deretter av skjermen og datamaskinen.

Slå datamaskinen av i følgende situasjoner:

- Når du kobler til en ekstern maskinvareenhet som ikke kan kobles til en USB- eller skjermport
- Når datamaskinen ikke skal brukes og kobles fra strømnettet i en lengre periode

Selv om du kan slå datamaskinen av med av/på-knappen, anbefales det at du bruker Avslutt-kommandoen i Windows.

**MERK:** Hvis datamaskinen er i hvile- eller dvalemodus, må du avslutte hvile- eller dvalemodus ved å trykke kort på av/på-knappen.

- **1.** Lagre alt arbeid og avslutt alle åpne programmer.
- **2.** Pek i øvre eller nedre høyre hjørne av startskjermen eller Windows-skrivebordet for å vise perlene.
- **3.** Klikk på **Innstillinger**, **Strøm**-ikonet og deretter på **Avslutt**.

– eller –

Høyreklikk på **Start**-knappen i nedre, venstre hjørne av skjermen og velg **Slå av eller logg deg av** og deretter **Avslutt**.

Hvis datamaskinen ikke reagerer på kommandoer og du ikke kan følge avslutningsprosedyren ovenfor, kan du følge disse prosedyrene for nødavslutning. Følg prosedyrene i den rekkefølgen de er angitt:

- Trykk på ctrl+alt+delete, klikk på **Strøm**-ikonet og velg deretter **Avslutt**.
- Trykk på og hold av/på-knappen inne i minst fem sekunder.
- Koble datamaskinen fra strømnettet.

# <span id="page-42-0"></span>**7 Vedlikehold av datamaskinen**

Det er svært viktig å utføre vedlikehold for å holde datamaskinen i topp stand. Dette kapittelet forklarer hvordan du bruker verktøy som Diskopprydding. Det inneholder også veiledning om oppdatering av programmer og drivere, fremgangsmåter for rengjøring av datamaskinen og tips om reising med (eller transport av) datamaskinen.

## **Forbedre ytelsen**

Du kan forbedre ytelsen til datamaskinen dramatisk ved å utføre regelmessige vedlikeholdsoppgaver med verktøy som Diskopprydding.

### **Bruke Diskopprydding**

Bruk Diskopprydding til å søke gjennom harddisken etter overflødige filer du trygt kan slette for å frigjøre plass på harddisken, slik at datamaskinen fungerer mer effektivt.

Slik kjører du Diskopprydding:

- **1.** Skriv disk på startskjermen og velg et av følgende alternativer.
	- **Frigjør diskplass på denne PCen**
	- **Avinstaller apper for å frigjøre diskplass**
	- **Frigjør diskplass ved å slette unødvendige filer**
- **2.** Følg veiledningen på skjermen.

### **Oppdatere programmer og drivere**

HP anbefaler at du oppdaterer programmer og drivere regelmessig. Oppdateringer kan løse problemer og gi datamaskinen nye funksjoner og alternativer. Det kan for eksempel hende at eldre grafikkomponenter ikke fungerer så bra med de nyeste spillene. Uten den nyeste driveren vil du ikke få størst mulig utbytte av utstyret.

Gå til<http://www.hp.com/support>for å laste ned de nyeste versjonene av HP-programmer og -drivere. Du kan også registrere deg for å motta automatiske varsler når oppdateringer blir tilgjengelig.

Hvis du vil oppdatere programmer og drivere, følger du denne fremgangsmåten:

**1.** Skriv support på startskjermen og velg **HP Support Assistant**-appen.

-eller-

Klikk på spørsmålstegnet i systemstatusfeltet lengst til høyre på Windows-skrivebordets oppgavelinje.

- **2.** Klikk på **Oppdateringer og vedlikehold** og deretter på **Se etter HP-oppdateringer nå**.
- **3.** Følg veiledningen på skjermen.

### **Rengjøre datamaskinen**

Bruk følgende produkter for å rengjøre datamaskinen på en trygg måte:

- <span id="page-43-0"></span>Dimetylbenzyl ammoniumklorid, maks. konsentrasjon 0,3 prosent (for eksempel engangsservietter, som finnes under forskjellige merkenavn)
- Alkoholfritt rengjøringsmiddel for glass
- Løsning av vann og mild såpe
- Tørr mikrofiberklut eller pusseskinn (antistatisk klut uten olje)
- Antistatiske renseservietter

**FORSIKTIG:** Unngå sterke rengjøringsmidler som kan føre til permanent skade datamaskinen. Hvis du ikke er sikker på at et rengjøringsprodukt er trygt for datamaskinen, må du sjekke produktinnholdet for å være sikker på at det ikke inneholder bestanddeler som alkohol, aceton, salmiakk, metylklorid og hydrokarboner.

Fibrøst materiale som papirtørkler kan ripe opp datamaskinen. Over tid kan smusspartikler og rengjøringsmidler samle seg i ripene.

### **Rengjøringsprosedyrer**

Følg fremgangsmåtene i dette avsnittet for å rengjøre datamaskinen på en trygg måte.

- **ADVARSEL:** For å unngå elektrisk støt eller skade på komponenter må du ikke forsøke å rengjøre datamaskinen mens den er på.
	- **1.** Slå datamaskinen av.
	- **2.** Koble fra strømmen.
	- **3.** Koble fra alle eksterne enheter med strømforsyning.
- **FORSIKTIG:** For å unngå skade på interne komponenter må du ikke sprute rengjøringsmidler eller -væsker direkte på noen datamaskinflate. Væske som drypper på overflaten, kan skade interne komponenter permanent.

#### **Rengjøre skjermen**

Tørk forsiktig av skjermen med en myk, lofri klut som er fuktet med et alkoholfritt rengjøringsmiddel for glass. Pass på at skjermen er tørr før du lukker datamaskinen.

#### **Rengjøre sidene og dekselet**

Når du skal rengjøre sidene eller dekselet, bruker du en myk mikrofiberklut eller et pusseskinn fuktet med et av rengjøringsmidlene som er nevnt tidligere, eller bruker en egnet engangsserviett.

**MERK:** Rengjør dekselet til datamaskinen med roterende bevegelser for å fjerne smuss og partikler mer effektivt.

#### **Rengjøre styreputen, tastaturet eller musen (kun på enkelte modeller)**

**ADVARSEL:** For å unngå fare for elektrisk støt eller skade på interne komponenter må du ikke bruke støvsugertilbehør til å rengjøre tastaturet. En støvsuger kan avsette husstøv på tastaturets overflate.

**FORSIKTIG:** For å unngå skade på interne komponenter må du ikke la væske dryppe mellom tastene.

- Når du skal rengjøre styreputen, tastaturet eller musen, bruker du en myk mikrofiberklut eller et pusseskinn fuktet med et av rengjøringsmidlene som er anbefalt, eller bruker en egnet engangsserviett.
- For å unngå at tastene blir klebrige og fjerne støv, lo og partikler fra tastaturet kan du bruke en trykkluftbeholder med blåserør.

## <span id="page-44-0"></span>**Reise med eller transportere datamaskinen**

Følg disse rådene om hvordan du sikrer utstyret hvis du skal reise med eller transportere datamaskinen.

- Klargjøre datamaskinen for reise eller transport:
	- Sikkerhetskopier alle data til en ekstern stasjon.
	- Ta ut alle plater og eksterne mediekort, for eksempel minnekort.
	- Slå av og koble fra alle eksterne enheter.
	- Slå datamaskinen av.
- Ta med deg en sikkerhetskopi av data du kan få bruk for. Du bør ikke oppbevare sikkerhetskopien sammen med datamaskinen.
- Når du reiser med fly, tar du med datamaskinen som håndbagasje. Ikke sjekk den inn sammen med resten av bagasjen.
	- **FORSIKTIG:** Unngå å utsette en disk eller stasjon for magnetiske felter. Sikkerhetsutstyr med magnetiske felter omfatter blant annet sikkerhetsportaler og håndskannere som brukes på flyplasser. Transportbelter på flyplasser og liknende sikkerhetsutstyr for kontroll av håndbagasje, benytter røntgenstråler i stedet for magnetisme og skader ikke harddisker.
- Hvis du har tenkt å bruke datamaskinen mens du er om bord i flyet, bør du på forhånd finne ut om flyselskapet tillater dette. Hvert enkelt flyselskap kan ha egne regler for bruk av datautstyr om bord i fly.
- Hvis du skal sende en datamaskin eller stasjon som gods, pakker du den i egnet beskyttende emballasje og merker pakken "FRAGILE".
- Bruken av trådløsenheter kan være begrenset i noen miljøer. Eksempler på steder der bruk av slike enheter kan være forbudt, er om bord i fly, på sykehus, i nærheten av sprengstoff og der farlig gods oppbevares. Hvis du er usikker på om det er tillatt å bruke en trådløsenhet i datamaskinen, bør du spørre om det er tillatt å bruke datamaskinen før du slår den på.
- Hvis du reiser i utlandet, bør du følge disse anbefalingene:
	- Kontroller tollbestemmelsene som gjelder for datautstyr i hvert land eller hver region på reiseruten.
	- Undersøk kravene til strømledning og strømadapter som gjelder på stedene hvor du skal bruke datamaskinen. Spenningen, frekvensen og støpseltypen varierer.
		- **ADVARSEL:** På grunn av faren for elektrisk støt, brann eller skade på utstyret må du ikke prøve å koble et modem eller en telefonkabel til RJ45-kontakten (nettverkskontakten).

# <span id="page-45-0"></span>**8 Sikre datamaskinen og informasjon**

Datamaskinens sikkerhet er avgjørende for å beskytte konfidensialiteten, integriteten og tilgjengeligheten av informasjon. Standard sikkerhetsløsninger som besørges av Windows-operativsystemet, HPprogrammer, ikke-Windows-verktøyet Setup Utility (BIOS) og annen tredjeparts programvare, kan hjelpe til å beskytte datamaskinen mot ulike farer, som virus, ormer og andre typer skadelig kode.

**VIKTIG:** Enkelte av sikkerhetsfunksjonene som er beskrevet i denne håndboken, er kanskje ikke tilgjengelig på din datamaskin.

### **Bruke passord**

Et passord er en gruppe tegn som du velger for å sikre data på datamaskinen og beskytte nettransaksjoner. Flere typer passord kan angis. Da du konfigurerte datamaskinen for første gang, ble du for eksempel bedt om å opprette et brukerpassord for å sikre datamaskinen. Flere passord kan angis i Windows eller i HP Setup Utility (BIOS) som er forhåndsinstallert på datamaskinen.

Du vil kanskje finne det nyttig å bruke samme passord til en funksjon i Setup Utility (BIOS) og en sikkerhetsfunksjon i Windows.

Følg disse rådene for å opprette og lagre passord:

- Noter alle passord og oppbevar dem på et trygt sted borte fra datamaskinen for ikke å risikere å bli stengt ute fra datamaskinen. Ikke lagre passordene i en fil på datamaskinen.
- Når du skal opprette et passord, må du følge kravene som er angitt i programmet.
- Endre passordene dine minst hver 3. måned.
- Et ideelt passord er langt og består av bokstaver, skilletegn, symboler og tall.
- Før du sender datamaskinen til service, må du sikkerhetskopiere filene dine, slette konfidensielle filer og deretter fjerne alle passordinnstillinger.

Slik finner du mer informasjon om Windows-passord, for eksempel skjermsparerpassord:

**▲** Skriv support på startskjermen og velg **HP Support Assistant**-appen.

-eller-

Klikk på spørsmålstegnet i systemstatusfeltet lengst til høyre på Windows-skrivebordets oppgavelinje.

### **Angi Windows-passord**

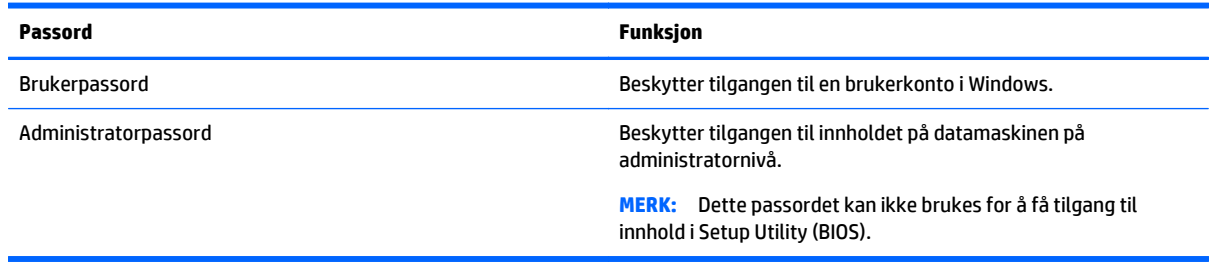

### <span id="page-46-0"></span>**Angi Setup Utility-passord (BIOS)**

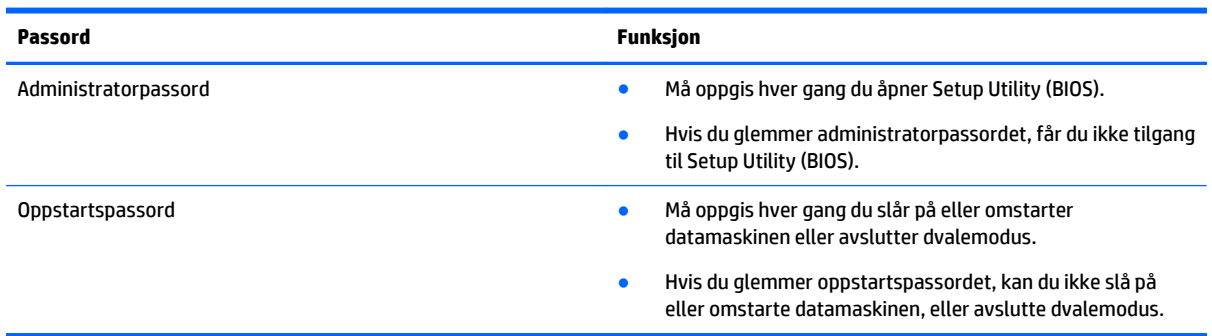

Slik angir, endrer eller sletter du et administrator- eller oppstartpassord i Setup Utility (BIOS):

**FORSIKTIG:** Du må være svært nøye når du gjør endringer i Setup Utility (BIOS). Feil kan føre til at datamaskinen ikke fungerer ordentlig.

- **1.** Start Setup Utility (BIOS):
	- ▲ Slå på eller omstart datamaskinen og trykk raskt på esc og deretter f10.
- **2.** Velg **Security** (sikkerhet) og følg veiledningen på skjermen.

Endringene trer i kraft når datamaskinen startes på nytt.

# **TPM-enhet (kun på enkelte modeller)**

TPM (Trusted Platform Module) sørger for ekstra sikkerhet for datamaskinen. Du kan endre TPMinnstillingene i Setup Utility. Se [Bruke Setup Utility \(BIOS\) på side 42](#page-49-0) for å få informasjon om hvordan du endrer innstillinger i Setup Utility.

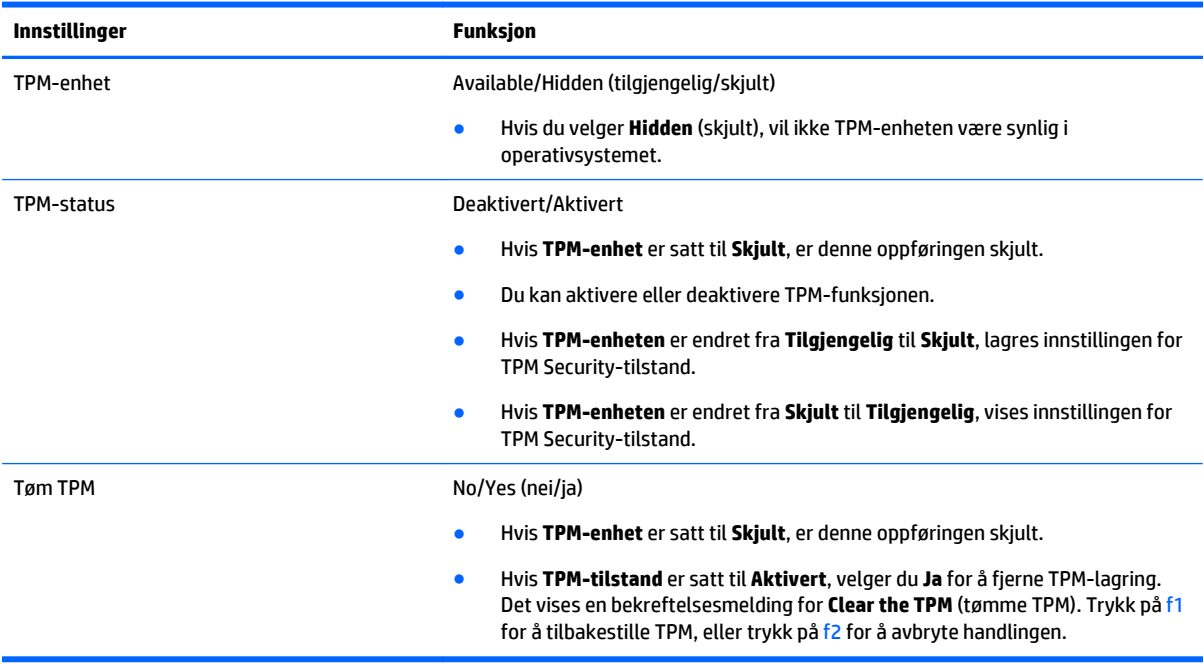

Tabellen nedenfor beskriver TPM-innstillingene i Setup Utility.

## <span id="page-47-0"></span>**Bruke Internett-sikkerhetsprogramvare**

Når du bruker datamaskinen for å få tilgang til e‑post, et nettverk eller Internett, utsetter du kanskje datamaskinen for datavirus, spionprogramvare og andre nettrusler. Internett-sikkerhetsprogramvare som inkluderer antivirus- og brannmurfunksjoner, kan være forhåndsinstallert på datamaskinen som et prøvetilbud, for å bidra til å beskytte datamaskinen. For å få kontinuerlig beskyttelse mot nyoppdagede virus og andre sikkerhetstrusler må du sørge for å holde sikkerhetsprogramvaren oppdatert. Det anbefales sterkt at du oppgraderer prøvetilbudet på sikkerhetsprogramvare eller kjøper den programvaren du foretrekker, for å beskytte datamaskinen fullt ut.

#### **Bruke antivirusprogramvare**

Datavirus kan sette programmer, verktøy eller operativsystemet ut av spill eller hindre dem i å fungere som de skal. Antivirusprogramvare kan oppdage de fleste virus, uskadeliggjøre dem og i de fleste tilfeller reparere eventuell skade de har forårsaket.

Du må sørge for å holde antivirusprogramvaren oppdatert for at beskyttelsen skal fungere mot nye virus.

Et antivirusprogram kan være forhåndsinstallert på datamaskinen. Det anbefales sterkt at du bruker et antivirusprogram som du velger selv, for å beskytte datamaskinen fullt ut.

Hvis du ønsker mer informasjon om datavirus, skriver du support på startskjermen og velger appen **HP Support Assistant**.

#### **Bruke brannmurprogramvare**

Brannmurer er konstruert for å hindre uautorisert tilgang til et system eller nettverk. En brannmur kan være en programvare på datamaskinen og/eller i nettverket, eller den kan være en kombinasjon av både maskinvare og programvare.

Det finnes to typer brannmurer man kan vurdere:

- Vertsbaserte brannmurer Programvare som bare beskytter datamaskinen som den er installert på.
- Nettverksbaserte brannmurer Installeres mellom DSL- eller kabelmodemet og hjemmenettverket for å beskytte alle datamaskinene i nettverket.

Når det installeres en brannmur i et system, overvåkes og sammenliknes alle data som sendes til og fra systemet, med et sett av brukerdefinerte sikkerhetskriterier. Alle data som ikke oppfyller disse kriteriene, blir blokkert.

### **Installere programvareoppdateringer**

HP, Windows og tredjeparts programvare som er installert på datamaskinen, bør oppdateres regelmessig for å løse sikkerhetsproblemer og forbedre programvarens ytelse. Se [Oppdatere programmer og drivere](#page-42-0) [på side 35](#page-42-0) for å få mer informasjon.

## **Installere kritiske sikkerhetsoppdateringer**

**AN FORSIKTIG:** Microsoft sender ut varsler om kritiske oppdateringer. Du beskytter datamaskinen mot sikkerhetsbrudd og datavirus ved å installere alle de kritiske oppdateringene fra Microsoft så snart du mottar en melding om at de er tilgjengelig.

Du kan installere disse oppdateringene manuelt eller automatisk.

Slik viser eller endrer du innstillingene:

<span id="page-48-0"></span>**1.** Skriv kontrollpanel på startskjermen.

– eller –

Høyreklikk på **Start**-knappen på Windows-skrivebordet og velg **Kontrollpanel**.

**2.** Velg **System og sikkerhet**, **Windows Update** og **Endre innstillinger**, og følg deretter veiledningen på skjermen.

# **Bruke HP Touchpoint Manager (kun på enkelte modeller)**

HP Touchpoint Manager er en nettskybasert IT-løsning som hjelper bedrifter med effektiv administrasjon og sikring av bedriftens aktiva. HP Touchpoint Manager bidrar til å beskytte enheter mot skadelig programvare og andre angrep, overvåker tilstanden til enheter og gjør at kunder kan bruke mindre tid på sluttbrukeres enhets- og sikkerhetsproblemer. Kunder kan raskt laste ned og installere programvaren, som er meget kostnadseffektiv i forhold til tradisjonelle interne løsninger.

# **Sikre det trådløse nettverket**

Når du konfigurerer et trådløst lokalnettverk eller bruker et eksisterende trådløst lokalnettverk, må du alltid aktivere sikkerhetsfunksjoner for å beskytte nettverket mot uautorisert tilgang. Trådløse lokalnettverk på offentlige steder (trådløse soner) som kaffebarer og flyplasser, har kanskje ingen sikkerhet i det hele tatt.

## **Sikkerhetskopiere programvare og data**

Ta regelmessige sikkerhetskopier av programvare og data for å beskytte både programvare og data mot å gå tapt eller bli skadet som følge av virusangrep eller programvare- eller maskinvaresvikt. Se [Sikkerhetskopiering, tilbakestilling og gjenoppretting på side 46](#page-53-0) for å få mer informasjon.

# <span id="page-49-0"></span>**9 Bruke Setup Utility (BIOS)**

Setup Utility eller BIOS (Basic Input/Output System) styrer kommunikasjonen mellom alle inn- og utenhetene i systemet (som diskstasjoner, skjerm, tastatur, mus og skriver). Setup Utility (BIOS) inkluderer innstillinger for alle typer enheter som er installert, oppstartsrekkefølgen til datamaskinen og mengden av system- og utvidet minne.

**MERK:** Når du skal starte Setup Utility, må datamaskinen være i bærbar PC-modus og du må ha tastaturet tilkoblet. Tastaturet som vises på skjermen i nettbrettmodus, får ikke tilgang til Setup Utility.

# **Starte Setup Utility (BIOS)**

**A FORSIKTIG:** Du må være svært nøye når du gjør endringer i Setup Utility (BIOS). Feil kan føre til at datamaskinen ikke fungerer ordentlig.

▲ Slå på eller omstart datamaskinen og trykk raskt på esc og deretter f10.

# **Oppdatere BIOS**

Oppdaterte versjoner av BIOS kan være tilgjengelig på HP-nettstedet.

De fleste BIOS-oppdateringene på HP-nettstedet er pakket i komprimerte filer som kalles *SoftPaqs*.

Enkelte nedlastingspakker inneholder filen Readme.txt, som inneholder informasjon om installering av filen og feilsøking.

### **Fastslå BIOS-versjon**

Du må vite hvilken BIOS-versjon som er installert for å finne ut om BIOS-oppdateringene som er tilgjengelig, inneholder nyere BIOS-versjoner enn den som er installert på datamaskinen.

BIOS-versjonsinformasjon (kalles også *ROM-dato* og *System-BIOS*) kan vises på startskjermen ved å skrive support og velge appen **HP Support Assistant** og deretter **Systeminformasjon**, eller ved å bruke Setup Utility (BIOS).

- **1.** Start Setup Utility (BIOS) (se Starte Setup Utility (BIOS) på side 42).
- **2.** Velg **Main** (hovedmeny) og merk deg BIOS-versjonen.
- **3.** Velg **Exit** (avslutt) og deretter **Exit Discarding Changes** (forkast endringer og avslutt), og følg veiledningen på skjermen.

### <span id="page-50-0"></span>**Laste ned BIOS-oppdateringer**

- **FORSIKTIG:** BIOS-oppdateringer må bare lastes ned og installeres når datamaskinen er koblet til en pålitelig ekstern strømkilde ved hjelp av strømadapteren for å redusere faren for skade på datamaskinen eller en mislykket installering. Ikke last ned eller installer BIOS-oppdateringer mens datamaskinen går på batteri, er koblet til en forankringsstasjon (tilleggsutstyr) eller er koblet til en alternativ strømkilde. Følg denne veiledningen ved nedlasting og installering:
	- Ikke koble datamaskinen fra strømnettet ved å trekke strømledningen ut av stikkontakten.
	- Ikke slå datamaskinen av eller sett den i hvilemodus.
	- Ikke sett inn, fjern, koble til eller koble fra enheter, kabler eller ledninger.

**MERK:** Hvis datamaskinen er koblet til et nettverk, må du kontakte nettverksadministratoren før du installerer programvareoppdateringer, spesielt BIOS-oppdateringer.

**1.** Skriv support på startskjermen og velg **HP Support Assistant**-appen.

– eller –

Klikk på spørsmålstegnet i systemstatusfeltet lengst til høyre på Windows-skrivebordets oppgavelinje.

- **2.** Klikk på **Oppdateringer og vedlikehold** og deretter på **Se etter HP-oppdateringer nå**.
- **3.** Følg veiledningen på skjermen.
- **4.** Følg denne fremgangsmåten på nedlastingsområdet:
	- **a.** Finn en BIOS-oppdatering som er nyere enn BIOS-versjonen som er installert på datamaskinen. Noter datoen, navnet eller eventuell annen identifikasjon. Du kan komme til å trenge denne informasjonen for å finne igjen oppdateringen senere, etter at den er lastet ned til harddisken.
	- **b.** Følg veiledningen på skjermen for å laste ned oppdateringen til harddisken.

Noter deg banen til harddiskplasseringen hvor BIOS-oppdateringen blir lastet ned. Du må finne frem til denne banen når du er klar til å installere oppdateringen.

Prosedyrene for installering av BIOS varierer. Følg veiledningen som vises på skjermen når nedlastingen er fullført. Følg fremgangsmåten nedenfor hvis det ikke vises noen veiledning:

**1.** Skriv fil på startskjermen og velg **Filutforsker**.

– eller –

Høyreklikk på **Start**-knappen på Windows-skrivebordet og velg **Filutforsker**.

- **2.** Dobbeltklikk på harddisken som skal brukes til lagring. Harddisken er vanligvis benevnt som Lokaldisk  $(C:$ ).
- **3.** Gå til plasseringen på harddisken som du har notert, og åpne mappen som inneholder oppdateringen.
- **4.** Dobbeltklikk på filen som har filtypen EXE (for eksempel *filnavn*.exe).

BIOS-installeringen starter.

**5.** Fullfør installeringen ved å følge veiledningen på skjermen.

**MERK:** Når du får melding på skjermen om at installeringen er utført, kan du slette filen du lastet ned til harddisken.

# <span id="page-51-0"></span>**10 Bruke HP PC Hardware Diagnostics (UEFI)**

HP PC Hardware Diagnostics (UEFI) er et UEFI-grensesnitt (Unified Extensible Firmware Interface) som gjør det mulig å utføre diagnostiske tester for å finne ut om datamaskinens maskinvare fungerer slik den skal. Verktøyet kjøres utenom operativsystemet, slik at det kan skille maskinvarefeil fra problemer som kan skyldes operativsystemet eller andre programvarekomponenter.

**MERK:** Når du skal starte Setup Utility, må datamaskinen være i bærbar PC-modus og du må ha tastaturet tilkoblet. Tastaturet som vises på skjermen i nettbrettmodus, får ikke tilgang til Setup Utility.

Slik starter du HP PC Hardware Diagnostics (UEFI):

- **1.** Start Oppsettsverktøyet ved å slå på eller starte datamaskinen på nytt, og deretter raskt trykke på Esctasten.
- **2.** Trykk på **f2**.

BIOS søker 3 steder etter diagnostikkverktøyene, i denne rekkefølgen:

- **a.** Tilkoblet USB-stasjon
	- **MERK:** Hvis du vil laste HP PC Hardware Diagnostics (UEFI)-verktøyet til en USB-stasjon, kan du se Laste ned HP PC Hardware Diagnostics (UEFI) til en USB-enhet på side 44.
- **b.** Harddisk
- **c.** BIOS
- **3.** Når diagnostikkverktøyet åpnes, bruker du tastene på tastaturet til å velge den typen diagnostisk test du vil utføre, og følger veiledningen på skjermen.
- **MERK:** Hvis du vil stoppe en diagnostisk test, trykker du på Esc.

# **Laste ned HP PC Hardware Diagnostics (UEFI) til en USB-enhet**

**WERK:** Veiledning for nedlasting av HP PC Hardware Diagnostics (UEFI) finnes bare på engelsk.

Det finnes to alternativer for å laste ned HP PC Hardware Diagnostics til en USB-enhet:

**Alternativ 1: HP PC Diagnostics-hjemmesiden** – Gir tilgang til den nyeste versjonen av UEFI

- **1.** Gå til [http://www.hp.com/go/techcenter/pcdiags.](http://www.hp.com/go/techcenter/pcdiags)
- **2.** Klikk på **Last ned**-linken under HP PC Maskinvare-feilsøking, og velg deretter **Kjør**.

**Alternativ 2: Kundestøtte- og driversider** – Inneholder nedlastinger for et spesifikt produkt med eldre og nyere versjoner

- **1.** Gå til<http://www.hp.com>.
- **2.** Pek på **Brukerstøtte** som du finner øverst på siden, og klikk deretter på **Last ned drivere**.
- **3.** Skriv produktnavnet i tekstboksen og klikk på **Gå**.

– eller –

Klikk på **Finn nå** for å la HP finne produktet automatisk.

- **4.** Velg din datamaskinmodell og deretter riktig operativsystem.
- **5.** Under **Diagnostikk** klikker du på **HP UEFI Support Environment**.

– eller –

Klikk på **Last ned** og velg **Kjør**.

# <span id="page-53-0"></span>**11 Sikkerhetskopiering, tilbakestilling og gjenoppretting**

Dette kapittelet inneholder informasjon om følgende prosesser. Informasjonen i kapittelet er standardprosedyre for de fleste modeller.

- Lage gjenopprettingsmedier og sikkerhetskopier
- Gjenopprette systemet

Se HP Support Assistant for å få mer informasjon.

- **▲** Skriv support på startskjermen og velg **HP Support Assistant**-appen.
	- eller –

Klikk på spørsmålstegnet i systemstatusfeltet lengst til høyre på Windows-skrivebordets oppgavelinje.

## **Lage gjenopprettingsmedier og sikkerhetskopier**

De følgende metodene for å lage gjenopprettingsmedier og sikkerhetskopier er bare tilgjengelig på enkelte modeller. Velg en metode som er tilgjengelig for den aktuelle datamaskinmodellen.

- Når du har konfigurert datamaskinen, bruker du HP Recovery Manager til å lage HPgjenopprettingsmedier. Dette trinnet lager en sikkerhetskopi av HP Recovery-partisjonen på datamaskinen. Sikkerhetskopien kan brukes til å installere det opprinnelige operativsystemet på nytt i tilfelle harddisken blir skadet eller byttes ut. Se Lage HP-gjenopprettingsmedier (kun på enkelte modeller) på side 46 for å få mer informasjon om å lage gjenopprettingsmedier. Se [Gjenoppretting](#page-55-0) [med HP Recovery Manager på side 48](#page-55-0) for å få informasjon om gjenopprettingsalternativene som er tilgjengelig ved bruk av gjenopprettingsmedier.
- Bruk Windows-verktøy til å lage systemgjenopprettingspunkter og sikkerhetskopier av personlig informasjon.

Se [Bruke Windows-verktøy på side 47](#page-54-0) for å få mer informasjon.

**MERK:** Hvis lagringsplassen er 32 GB eller mindre, vil Microsoft Systemgjenoppretting bli deaktivert som standard.

### **Lage HP-gjenopprettingsmedier (kun på enkelte modeller)**

**VIKTIG:** Hvis datamaskinen ikke viser alternativet Oppretting av gjenopprettingsmedier, kan du få gjenopprettingsmedier for systemet fra kundestøtte. Se heftet *Worldwide Telephone Numbers* (internasjonale telefonnumre) som fulgte med datamaskinen. Du finner også kontaktinformasjon på HPs nettsted. Gå til <http://www.hp.com/support>, velg land eller region og følg veiledningen på skjermen.

HP Recovery Manager er et programprodukt som gjør det mulig å lage gjenopprettingsmedier etter at datamaskinen er konfigurert. HP-gjenopprettingsmedier kan brukes til å utføre systemgjenoppretting hvis harddisken blir ødelagt. Systemgjenoppretting installerer på nytt det opprinnelige operativsystemet og programvare som var installert fra fabrikk, og konfigurerer deretter innstillingene til programmene. HPgjenopprettingsmedier kan også brukes til å tilpasse systemet eller gjenopprette fabrikkdiskbildet når du bytter ut harddisken.

- <span id="page-54-0"></span>● Det er bare mulig å lage ett sett med gjenopprettingsmedier. Vær forsiktig med disse gjenopprettingsverktøyene, og oppbevar dem på et trygt sted.
- HP Recovery Manager undersøker datamaskinen og fastslår hvilken lagringskapasitet som kreves av mediene.
- Når du skal lage gjenopprettingsplater, må datamaskinen ha en optisk stasjon med mulighet til å skrive til DVD-plater, og du må bruke tomme DVD-R-, DVD+R-, DVD-R DL- eller DVD+R DL-plater av høy kvalitet. Ikke bruk omskrivbare plater som CD±RW-, DVD±RW-, tolags DVD±RW- eller BD-RE-plater (omskrivbare Blu-ray). De er ikke kompatible med HP Recovery Manager-programvaren. Du kan også bruke en tom USB-flashstasjon av høy kvalitet.
- Hvis datamaskinen ikke har en integrert optisk stasjon med mulighet for å skrive til DVD og du vil lage DVD-gjenopprettingsmedier, kan du bruke en ekstern optisk stasjon (kjøpes separat) til å lage gjenopprettingsplater, eller du kan skaffe gjenopprettingsplater fra kundestøtte. Se heftet *Worldwide Telephone Numbers* (internasjonale telefonnumre) som fulgte med datamaskinen. Du finner også kontaktinformasjon på HPs nettsted. Gå til [http://www.hp.com/support,](http://www.hp.com/support) velg land eller region og følg veiledningen på skjermen. Hvis du bruker en ekstern optisk stasjon, må den være koblet direkte til en USB-port på datamaskinen. Stasjonen kan ikke være koblet til en USB-port på en ekstern enhet, for eksempel en USB-hub.
- Pass på at datamaskinen er koblet til strømnettet før du begynner å lage gjenopprettingsmedier.
- Denne prosessen kan ta en time eller mer. Ikke forstyrr denne prosessen.
- Hvis det blir nødvendig, kan du avslutte programmet før du er ferdig med å lage alle gjenopprettingsplatene. HP Recovery Manager vil fullføre brenningen av den gjeldende DVD-platen. Neste gang du åpner HP Recovery Manager, vil du bli spurt om du vil fortsette, slik at de gjenværende platene blir brent.

Slik lager du HP-gjenopprettingsmedier:

- **1.** Skriv recovery på startskjermen og velg **HP Recovery Manager**.
- **2.** Velg **Oppretting av gjenopprettingsmedier** og følg veiledningen på skjermen.

Hvis du blir nødt til å gjenopprette systemet, kan du se [Gjenoppretting med HP Recovery Manager](#page-55-0) [på side 48.](#page-55-0)

### **Bruke Windows-verktøy**

Du kan lage systemgjenopprettingspunkter og sikkerhetskopier av personlig informasjon ved hjelp av Windows-verktøy.

- **MERK:** Hvis lagringsplassen er 32 GB eller mindre, vil Microsoft Systemgjenoppretting bli deaktivert som standard.
	- ▲ Skriv hjelp på startskjermen og velg **Hjelp og støtte**.

– eller –

Klikk på spørsmålstegnet i systemstatusfeltet lengst til høyre på Windows-skrivebordets oppgavelinje.

Se Hjelp og støtte for å få mer informasjon og veiledning.

## **Tilbakestilling og gjenoppretting**

Det er flere alternative måter å gjenopprette systemet. Velg den metoden som passer best i din situasjon og med ditt kunnskapsnivå:

#### <span id="page-55-0"></span>*VIKTIG***:** Ikke alle metodene er tilgjengelig på alle modeller.

- Windows tilbyr flere alternativer for gjenoppretting fra sikkerhetskopiering, oppdatering av datamaskinen og tilbakestilling av datamaskinen til dens opprinnelige tilstand. Du finner mer informasjon under Hjelp og støtte.
	- ▲ Skriv support på startskjermen og velg **HP Support Assistant**-appen.

– eller –

Klikk på spørsmålstegnet i systemstatusfeltet lengst til høyre på Windows-skrivebordets oppgavelinje.

- Hvis du må løse et problem med forhåndsinstallerte programmer eller drivere, bruker du alternativet Installer drivere og programmer på nytt i HP Recovery Manager til å installere enkeltprogrammer og drivere på nytt.
	- ▲ Skriv recovery på startskjermen, velg **HP Recovery Manager** og deretter **Installer drivere og programmer på nytt** og følg veiledningen på skjermen.
- Hvis du vil tilbakestille datamaskinen ved å bruke et minimert gjenopprettingsbilde, kan du på enkelte modeller velge alternativet Minimert gjenopprettingsbilde fra HP-gjenopprettingspartisjonen eller HPgjenopprettingsmedier. Minimert gjenopprettingsbilde installerer bare drivere og aktiveringsprogramvare for maskinvare. Andre programmer som er inkludert i programvarebildet, vil fortsatt være tilgjengelig for installering gjennom alternativet Installer drivere og programmer på nytt i HP Recovery Manager.

Se Gjenoppretting med HP Recovery Manager på side 48 for å få mer informasjon.

- Hvis du vil gjenopprette Windows-partisjonen til det opprinnelige innholdet fra fabrikk, kan du velge alternativet for systemgjenoppretting fra HP-gjenopprettingspartisjonen (kun på enkelte modeller) eller bruke HP-gjenopprettingsmediene. Se Gjenoppretting med HP Recovery Manager på side 48 for å få mer informasjon. Hvis du ikke allerede har opprettet et gjenopprettingsmedium, kan du se [Lage HP](#page-53-0)[gjenopprettingsmedier \(kun på enkelte modeller\) på side 46.](#page-53-0)
- Hvis du vil gjenopprette datamaskinens opprinnelige fabrikkpartisjon og -innhold eller har byttet ut harddisken, kan du på enkelte modeller bruke alternativet Tilbakestilling til fabrikkinnstillinger for HPgjenopprettingsmedier. Se Gjenoppretting med HP Recovery Manager på side 48 for å få mer informasjon.
- Hvis du ønsker å fjerne gjenopprettingspartisjonen for å få mer plass på harddisken, har HP Recovery Manager på enkelte modeller alternativet Fjern gjenopprettingspartisjonen.

Se [Fjerne HP-gjenopprettingspartisjonen \(kun på enkelte modeller\) på side 50](#page-57-0) for å få mer informasjon.

### **Gjenoppretting med HP Recovery Manager**

Ved hjelp av HP Recovery Manager-programvaren kan du gjenopprette datamaskinen til opprinnelig fabrikktilstand med HP-gjenopprettingsmedier du enten har laget eller mottatt fra kundestøtte, eller du kan bruke HP-gjenopprettingspartisjonen (kun på enkelte modeller). Hvis du ikke allerede har opprettet et gjenopprettingsmedium, kan du se [Lage HP-gjenopprettingsmedier \(kun på enkelte modeller\) på side 46](#page-53-0).

#### **Hva du må vite før du kommer i gang**

● HP Recovery Manager gjenoppretter bare programvare som er installert fra fabrikk. Når det gjelder programvare som ikke følger med datamaskinen, må du enten laste ned programvaren fra produsentens nettsted eller installere den på nytt fra mediene du får fra produsenten.

- <span id="page-56-0"></span>**VIKTIG:** Gjenoppretting ved hjelp av HP Recovery Manager bør brukes som en siste utvei for å løse datamaskinproblemer.
- HP-gjenopprettingsmedier må brukes hvis datamaskinens harddisk svikter. Hvis du ikke allerede har opprettet et gjenopprettingsmedium, kan du se [Lage HP-gjenopprettingsmedier \(kun på enkelte](#page-53-0) [modeller\) på side 46](#page-53-0).
- Hvis du skal bruke alternativet Tilbakestilling til fabrikkinnstillinger (kun på enkelte modeller), må du bruke HP-gjenopprettingsmedier. Hvis du ikke allerede har opprettet et gjenopprettingsmedium, kan du se [Lage HP-gjenopprettingsmedier \(kun på enkelte modeller\) på side 46](#page-53-0).
- Hvis datamaskinen ikke tillater at det lages HP-gjenopprettingsmedier eller hvis HPgjenopprettingsmedier ikke fungerer, kan du skaffe gjenopprettingsmedier til systemet fra kundestøtte. Se heftet *Worldwide Telephone Numbers* (internasjonale telefonnumre) som fulgte med datamaskinen. Du finner også kontaktinformasjon på HPs nettsted. Gå til [http://www.hp.com/support,](http://www.hp.com/support) velg land eller region og følg veiledningen på skjermen.
- **VIKTIG:** HP Recovery Manager vil ikke automatisk sørge for sikkerhetskopiering av personlige data. Du må sikkerhetskopiere alle personlige data du vil beholde, før du starter gjenoppretting.

Du kan velge blant følgende gjenopprettingsalternativer når du bruker HP-gjenopprettingsmedier:

**MERK:** Bare de alternativene som er tilgjengelig for datamaskinen, vises når du starter gjenopprettingsprosessen.

- Systemgjenoppretting Installerer operativsystemet på nytt og konfigurerer deretter innstillingene for programmene som var installert fra fabrikk.
- Minimert gjenopprettingsbilde (kun på enkelte modeller) Installerer operativsystemet og alle maskinvarerelaterte drivere og programvare på nytt, men ikke andre programmer.
- Tilbakestilling til fabrikkinnstillinger Gjenoppretter datamaskinen til den opprinnelige tilstanden fra fabrikk ved å slette alle data fra harddisken og opprette partisjonene på nytt. Deretter installeres operativsystemet og all programvare som var installert fra fabrikk, på nytt.

HP-gjenopprettingspartisjonen (kun på enkelte modeller) muliggjør Systemgjenoppretting og Minimert gjenopprettingsbilde (kun på enkelte modeller).

#### **Bruke HP-gjenopprettingspartisjonen (kun på enkelte modeller)**

Med HP-gjenopprettingspartisjonen kan du gjenopprette systemet eller foreta en gjenoppretting av minimert gjenopprettingsbilde (kun på enkelte modeller) uten at du trenger gjenopprettingsplater eller en USBflashstasjon for gjenoppretting. Denne typen gjenoppretting kan bare brukes hvis harddisken fortsatt fungerer.

Slik starter du HP Recovery Manager fra HP-gjenopprettingspartisjonen:

**1.** Skriv recovery på startskjermen og velg **Recovery Manager** og deretter **HP Recovery Environment**.

– eller –

Trykk på f11 mens datamaskinen starter, eller trykk og hold på f11 mens du trykker på av/på-knappen.

- **2.** Velg **Feilsøking** fra menyen med oppstartsalternativer.
- **3.** Velg **Recovery Manager** og følg veiledningen på skjermen.

#### **Bruke HP-gjenopprettingsmedier til gjenoppretting**

Du kan bruke HP-gjenopprettingsmedier til å gjenopprette det opprinnelige systemet. Denne metoden kan brukes hvis systemet ikke har en HP Recovery-partisjon eller hvis harddisken ikke virker.

- <span id="page-57-0"></span>**1.** Sikkerhetskopier alle personlige filer hvis det er mulig.
- **2.** Sett inn HP-gjenopprettingsmedier og start deretter datamaskinen på nytt.
- **MERK:** Hvis datamaskinen ikke automatisk startes på nytt i HP Recovery Manager, endrer du datamaskinens oppstartsrekkefølge. Se Endre datamaskinens oppstartrekkefølge på side 50.
- **3.** Følg veiledningen på skjermen.

#### **Endre datamaskinens oppstartrekkefølge**

Hvis datamaskinen ikke startes på nytt i HP Recovery Manager, kan du endre oppstartrekkefølgen for datamaskinen, som er rekkefølgen til enheter som vises i BIOS der datamaskinen ser etter oppstartinformasjon. Du kan endre valget til en optisk stasjon eller en USB-flashstasjon.

Slik endrer du oppstartsrekkefølgen:

- **1.** Sett inn HP-gjenopprettingsmediet.
- **2.** Start Computer Setup:
	- **▲** Slå på eller start datamaskinen på nytt, trykk raskt på esc og deretter f9 for oppstartalternativer.
- **3.** Velg den optiske stasjonen eller USB-flashstasjonen som du vil starte fra.
- **4.** Følg veiledningen på skjermen.

#### **Fjerne HP-gjenopprettingspartisjonen (kun på enkelte modeller)**

Med HP Recovery Manager-programvaren kan du fjerne HP Recovery-partisjonen for å frigi plass på harddisken.

**VIKTIG:** Hvis du fjerner HP-gjenopprettingspartisjonen, kan du ikke lenger bruke Windows Oppdater- eller Windows-alternativet til å fjerne alt og installere Windows på nytt. Dessuten vil du ikke kunne utføre Systemgjenoppretting eller Minimert gjenopprettingsbilde fra HP-gjenopprettingspartisjonen. Derfor må du lage HP-gjenopprettingsmedier før du fjerner gjenopprettingspartisjonen. Se [Lage HP](#page-53-0)[gjenopprettingsmedier \(kun på enkelte modeller\) på side 46.](#page-53-0)

Følg denne fremgangsmåten for å fjerne HP Recovery-partisjonen:

- **1.** Skriv recovery på startskjermen og velg **HP Recovery Manager**.
- **2.** Velg **Fjern gjenopprettingspartisjonen** og følg veiledningen på skjermen.

# <span id="page-58-0"></span>**12 Spesifikasjoner**

# **Strømforsyning**

Opplysningene om strømforsyning i denne delen kan være nyttige hvis du skal bruke datamaskinen i utlandet.

Datamaskinen går på likestrøm som den kan få fra en vekselstrøm- eller likestrømkilde. Strømforsyningen må ha en nominell spenning på 100-240 V, 50-60 Hz. Selv om datamaskinen kan ha en frittstående likestrømkilde, bør den bare brukes med en strømadapter eller likestrømkilde som er levert og godkjent av HP for datamaskinen.

Datamaskinen kan gå på likestrøm innenfor disse spesifikasjonene: Driftsspenning og strømstyrke er forskjellig for ulike plattformer.

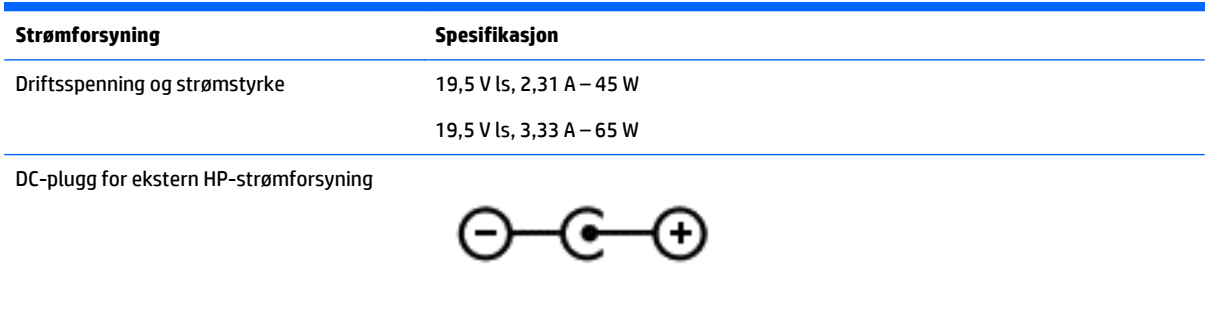

**MERK:** Produktet er konstruert for IT-strømsystemer i Norge med fase-til-fase-spenning på opptil 240 V rms.

**WERK:** Informasjon om driftsspenning og strømstyrke finnes på systemets forskriftsetikett.

# **Driftsmiljø**

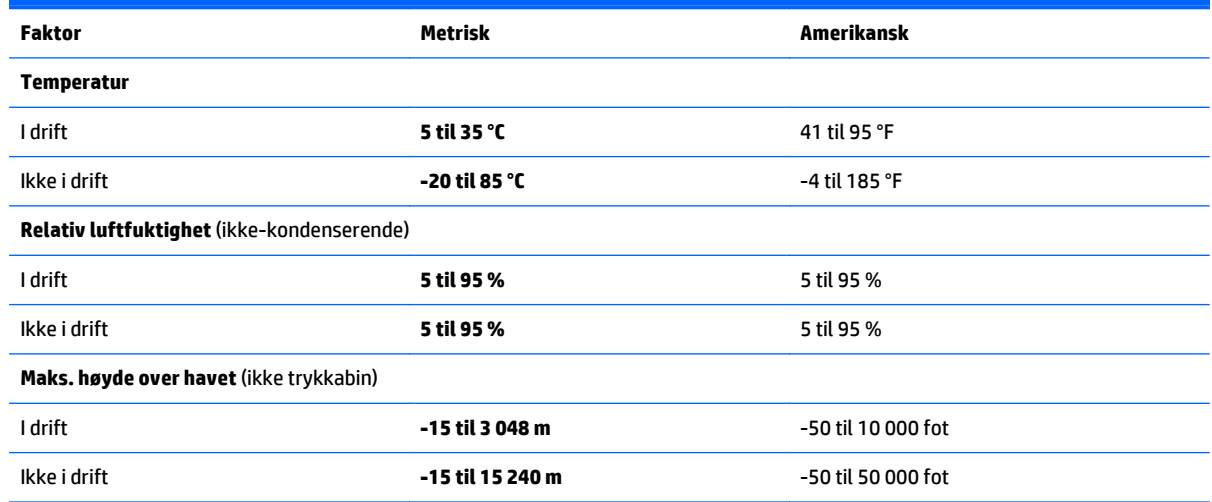

# <span id="page-59-0"></span>**13 Elektrostatisk utlading**

Elektrostatisk utlading er utlading av statisk elektrisitet når to gjenstander kommer i kontakt med hverandre, for eksempel slike støt du kan få når du går over et teppe og tar i et dørhåndtak av metall.

En utlading av statisk elektrisitet fra fingrer eller andre elektrostatiske ledere kan skade elektroniske komponenter. Ta hensyn til disse forholdsreglene for å unngå skade på datamaskinen, disker eller stasjoner og på den måten hindre tap av data:

- Hvis veiledningen for demontering eller installering av komponenter ber deg koble fra strømmen til datamaskinen, må du forsikre deg om at den er ordentlig jordet.
- Oppbevar komponentene i den inkluderte emballasjen som beskytter mot statisk elektrisitet, til du er klar til å installere dem.
- Ikke ta på stifter, ledninger og kretser. Håndter elektroniske komponenter i minst mulig grad.
- Ikke bruk magnetiske verktøy.
- Før du håndterer komponenter, berører du en bar, umalt metallflate for å lade ut statisk elektrisitet.
- Hvis du tar ut en komponent, må du plassere den i emballasje som beskytter mot statisk elektrisitet.

# <span id="page-60-0"></span>**14 Tilgjengelighet**

HP konstruerer, produserer og markedsfører produkter og tjenester som kan brukes av alle, inkludert personer med funksjonshemninger, enten på et frittstående grunnlag eller med aktuelle hjelpeenheter.

# **Hjelpeteknologier som støttes**

HP-produkter støtter et bredt utvalg av hjelpeteknologier i operativsystemet og kan konfigureres med tanke på ytterligere hjelpeteknologier. Bruk søkefunksjonen på enheten for å finne mer informasjon om hjelpeteknologier.

**MERK:** Hvis du ønsker mer informasjon om et bestemt hjelpeteknologiprodukt, kontakter du kundestøtte for det produktet.

# **Kontakte kundestøtte**

Vi forbedrer hele tiden tilgjengeligheten til våre produkter og tjenester og tar gjerne imot tilbakemeldinger fra brukere. Hvis du har et problem med et produkt eller ønsker å fortelle oss om tilgjengelighetsfunksjoner som har hjulpet deg, kan du kontakte oss på +1 (888) 259-5707 mandag til fredag 06.00 til 21.00 Rocky Mountains-tid. Hvis du er døv eller hørselshemmet og bruker TRS/VRS/WebCapTel, kan du kontakte oss på +1 (877) 656-7058 mandag til fredag 06.00 til 21.00 Rocky Mountains-tid hvis du trenger teknisk assistanse eller har tilgjengelighetsspørsmål.

**MERK:** Kundestøtten er bare på engelsk.

# <span id="page-61-0"></span>**Stikkordregister**

#### **A**

angi passordbeskyttelse ved reaktivering [30](#page-37-0) antivirusprogramvare, bruke [40](#page-47-0) av/på-knapp, plassering [6](#page-13-0) av/på-lamper, plassering [7](#page-14-0) avslutte [33](#page-40-0)

#### **B**

batteri fabrikkforseglet [31](#page-38-0) finne informasjon [31](#page-38-0) lavt batterinivå [32](#page-39-0) spare strøm [31](#page-38-0) tiltak ved lavt batterinivå [32](#page-39-0) utlade [31](#page-38-0) batteriinformasjon, finne [31](#page-38-0) batteristrøm [31](#page-38-0) bedriftsintern WLAN-tilkobling [17](#page-24-0) berøringsskjermbevegelse, dra med én finger [27](#page-34-0) berøringsskjermbevegelser høyre kantsveip [26](#page-33-0) venstre kantsveip [27](#page-34-0) øvre og nedre kantsveip [27](#page-34-0) BIOS fastslå versjon [42](#page-49-0) laste ned oppdatering [43](#page-50-0) oppdatere [42](#page-49-0) starte Setup Utility [42](#page-49-0) Bluetooth-enhet [16,](#page-23-0) [17](#page-24-0) Bluetooth-etikett [15](#page-22-0) brannmurprogramvare [40](#page-47-0) bruke nettstrøm [32](#page-39-0) bruke passord [38](#page-45-0) bruke styrepute [24](#page-31-0)

#### **C**

caps lock-lampe, plassering [12](#page-19-0)

#### **D**

dempelampe, plassering [12](#page-19-0) Diskopprydding-programvare [35](#page-42-0) **DisplayPort** koble til [22](#page-29-0) plassering [5](#page-12-0) dra med én finger, berøringsskjermbevegelse [27](#page-34-0) driftsmiljø [51](#page-58-0) dvalemodus aktivere ved kritisk lavt batterinivå [32](#page-39-0) avslutte [29](#page-36-0) starte [29](#page-36-0)

#### **E**

elektrostatisk utlading [52](#page-59-0) esc-tast, plassering [13](#page-20-0) etiketter Bluetooth- [15](#page-22-0) forskrifts- [15](#page-22-0) Microsofts ekthetsgaranti [15](#page-22-0) serienummer [15](#page-22-0) service- [15](#page-22-0) trådløssertifiserings- [15](#page-22-0) WLAN- [15](#page-22-0)

#### **F**

finne informasjon maskinvare [4](#page-11-0) programvare [4](#page-11-0) flymodustast [14](#page-21-0) fn-tast, plassering [13](#page-20-0) forskriftsinformasjon forskriftsetikett [15](#page-22-0) trådløssertifiseringsetiketter [15](#page-22-0)

#### **G**

gjenopprette minimert gjenopprettingsbilde [49](#page-56-0) gjenoppretting alternativer [47](#page-54-0) HP-gjenopprettingsmedier [47](#page-54-0) HP Recovery Manager [48](#page-55-0) medier [49](#page-56-0) plater [47,](#page-54-0) [49](#page-56-0) plater som støttes [47](#page-54-0) starte [49](#page-56-0)

system [48](#page-55-0) USB-flashstasjon [49](#page-56-0) gjenopprettingsmedier lage med HP Recovery Manager [47](#page-54-0) opprette [46](#page-53-0) gjenopprettingspartisjon ta ut [50](#page-57-0)

#### **H**

handlingstaster [13](#page-20-0) plassering [13](#page-20-0) HD-enheter, koble til [21](#page-28-0) HDMI, konfigurere lyd [21](#page-28-0) HDMI-port koble til [21](#page-28-0) plassering [5](#page-12-0) hodesett, koble til [20](#page-27-0) HP Apps Store, besøke [1](#page-8-0) HP-gjenopprettingsmedier gjenoppretting [49](#page-56-0) opprette [46](#page-53-0) HP-gjenopprettingspartisjon fjerne [50](#page-57-0) gjenoppretting [49](#page-56-0) HP PC Hardware Diagnostics (UEFI) laste ned [44](#page-51-0) HP Recovery Manager løse oppstartproblemer [50](#page-57-0) starte [49](#page-56-0) HP-ressurser [2](#page-9-0) HP Touchpoint Manager [41](#page-48-0) hvilemodus avslutte [29](#page-36-0) starte [29](#page-36-0) hvile- og dvalemodus avslutte [29](#page-36-0) starte [29](#page-36-0) høyre kantsveip, berøringsskjermbevegelse [26](#page-33-0) høyttalere koble til [20](#page-27-0) plassering [12](#page-19-0)

#### **I**

innebygd TPM-sikkerhet [39](#page-46-0) installere kritiske sikkerhetsoppdateringer [40](#page-47-0) interne mikrofoner, plassering [8](#page-15-0) Internett-sikkerhetsprogramvare, bruke [40](#page-47-0) intern skjermbryter, plassering [8](#page-15-0)

#### **K**

klikk med to fingre på styreputen [25](#page-32-0) knapper av/på- [6](#page-13-0) høyre styrepute- [11](#page-18-0) venstre styrepute- [11](#page-18-0) knipe/zoome med to fingrer, styrepute- og berøringsskjermbevegelse [25](#page-32-0) koble til trådløse lokalnettverk [17](#page-24-0) komponenter høyre side [5](#page-12-0) oversiden [11](#page-18-0) skjerm- [8](#page-15-0) venstre side [6](#page-13-0) kontakt, strøm- [6](#page-13-0) kontakter, lydutgang (hodetelefoner)/lydinngang (mikrofon) [5](#page-12-0) kritiske sikkerhetsoppdateringer, installere [40](#page-47-0) kritisk lavt batterinivå [32](#page-39-0)

#### **L**

lamper av/på- [7](#page-14-0) caps lock- [12](#page-19-0) dempe- [12](#page-19-0) Strømadapter [6](#page-13-0) lavt batterinivå [32](#page-39-0) luftespalter, plassering [6](#page-13-0) lydutgang (hodetelefonkontakt) / lydinngang (mikrofonkontakt), plassering [5](#page-12-0)

#### **M**

mini DisplayPort koble til [22](#page-29-0) plassering [5](#page-12-0) minimert diskbilde, opprette [48](#page-55-0) minnekort, plassering [7](#page-14-0)

minnekortleser, plassering [7](#page-14-0) Miracast-kompatibel trådløs skjermtilkobling, med [23](#page-30-0) mus, ekstern angi innstillinger [24](#page-31-0)

**N**

nettstrøm, bruke [32](#page-39-0)

#### **O**

offentlig WLAN-tilkobling [17](#page-24-0) oppdatere programmer og drivere [35](#page-42-0) opprinnelig system, gjenoppretting [48](#page-55-0) oppstartrekkefølge endre [50](#page-57-0)

### **P**

passord Setup Utility (BIOS) [39](#page-46-0) Windows- [38](#page-45-0) plater som støttes, gjenoppretting [47](#page-54-0) porter DisplayPort [22](#page-29-0) HDMI [21](#page-28-0) HDMI- [5](#page-12-0) mini DisplayPort [5](#page-12-0), [22](#page-29-0) USB 3.0-lading (strømførende) [5](#page-12-0), [6](#page-13-0) produktnavn og ‑nummer, datamaskin [15](#page-22-0) programvare, Diskopprydding [35](#page-42-0) programvareoppdateringer, installere [40](#page-47-0)

#### **R**

reise med datamaskin [15,](#page-22-0) [37](#page-44-0) rengjøre datamaskin [35](#page-42-0) rotere med styreputen [26](#page-33-0) rulle med to fingre, berøringsskjermbevegelse [25](#page-32-0)

#### **S**

serienummer [15](#page-22-0) serienummer, datamaskin [15](#page-22-0) serviceetiketter, plassering [15](#page-22-0) Setup Utility-passord (BIOS) [39](#page-46-0) sikker bruk [1](#page-8-0) sikkerhetskopier [46](#page-53-0)

sikkerhetskopiere programvare og data [41](#page-48-0) skjerm, høy oppløsning [23](#page-30-0) skjerm med høy oppløsning [23](#page-30-0) slå datamaskin av [33](#page-40-0) spor, minnekortleser [7](#page-14-0) starte hvile- og dvalemodus [29](#page-36-0) stell av datamaskin [35](#page-42-0) stemmenavigering [28](#page-35-0) strøm batteri [31](#page-38-0) vekselstrøm [32](#page-39-0) Strømadapter [6](#page-13-0) strømadapter, teste [33](#page-40-0) strømforsyning [51](#page-58-0) strøminnstillinger, bruke [30](#page-37-0) strømkontakt, plassering [6](#page-13-0) strømmåler, bruke [30](#page-37-0) Styrepute bruke [24](#page-31-0) knapper [11](#page-18-0) styreputebevegelser klikke med to fingrer [25](#page-32-0) rotere [26](#page-33-0) rulle med to fingrer [25](#page-32-0) styrepute- og berøringsskjermbevegelser knipe/zoome med to fingrer [25](#page-32-0) trykke [24](#page-31-0) styreputeområde, plassering [11](#page-18-0) systemgjenoppretting [48](#page-55-0) systemgjenopprettingspunkt, lage [47](#page-54-0) systemgjenopprettingspunkt, opprette [46](#page-53-0) system som henger [33](#page-40-0)

#### **T**

taster esc- [13](#page-20-0) flymodus- [14](#page-21-0) fn- [13](#page-20-0) handlings- [13](#page-20-0) Windows [13](#page-20-0) Windows-program- [13](#page-20-0) teste strømadapter [33](#page-40-0) tilgjengelighet [53](#page-60-0) transportere datamaskin [37](#page-44-0) trykke, styrepute- og berøringsskjermbevegelse [24](#page-31-0)

trådløsknapp [16](#page-23-0) trådløskontroller knapp [16](#page-23-0) operativsystem [16](#page-23-0) trådløssertifiseringsetikett [15](#page-22-0) trådløst lokalnettverk (WLAN) bedriftsintern WLAN-tilkobling [17](#page-24-0) funksjonell rekkevidde [17](#page-24-0) koble til [17](#page-24-0) offentlig WLAN-tilkobling [17](#page-24-0) trådløst nettverk, sikre [41](#page-48-0)

#### **U**

undersiden [15](#page-22-0) USB 3.0-ladeport (strømførende), plassering [5](#page-12-0), [6](#page-13-0)

### **V**

vedlikehold Diskopprydding [35](#page-42-0) oppdatere programmer og drivere [35](#page-42-0) venstre kantsveip, berøringsskjermbevegelse [27](#page-34-0) video [20](#page-27-0) volumknapp [5](#page-12-0)

#### **W**

webkamera bruke [20](#page-27-0) plassering [8](#page-15-0) webkameralampe, plassering [8](#page-15-0) WiDi, bruke [23](#page-30-0) Windows-passord [38](#page-45-0) Windows-programtast, plassering [13](#page-20-0) Windowssystemgjenopprettingspunkt [46,](#page-53-0) [47](#page-54-0) Windows-tast, plassering [13](#page-20-0) Windows-verktøy bruke [47](#page-54-0) WLAN-antenner, plassering [8](#page-15-0) WLAN-enhet [15](#page-22-0) WLAN-etikett [15](#page-22-0)

#### **Ø**

øvre og nedre kantsveip, berøringsskjermbevegelse [27](#page-34-0)